# <span id="page-0-0"></span>**Dell OpenManage™** ベースボード管理コントローラ ユーザーズガイド

<u>[はじめに](file:///E:/Software/smbmcmu/12OM451/ja/ug/bmcugc01.htm#1043338)</u><br>[Managed System](file:///E:/Software/smbmcmu/12OM451/ja/ug/bmcugc0b.htm#1057560) **の設定** <u>BMC [管理ユーティリティの使用](file:///E:/Software/smbmcmu/12OM451/ja/ug/bmcugc0d.htm#1052395)</u><br>[既知の不具合とよくあるお問い合わせ](file:///E:/Software/smbmcmu/12OM451/ja/ug/bmcugc0f.htm#1052307) BMC [管理ユーティリティエラーコード](file:///E:/Software/smbmcmu/12OM451/ja/ug/bmcugaaa.htm#1052685)<br>[ターミナルモードコマンド](file:///E:/Software/smbmcmu/12OM451/ja/ug/bmcugabb.htm#1053282) [用語集](file:///E:/Software/smbmcmu/12OM451/ja/ug/bmcuggl.htm)

# メモと注意

■ メモ: メモはコンピュータをよりよく活用できるようにするための重要な情報を表します。

● 注意: 注意はハードウェアに損傷やデータ損失を与える可能性があることを示し、問題を回避する方法を指示します。

# このマニュアルの情報は、予告なしに変更されることがあります。 **© 2004** すべての 著作権は **Dell Inc.** にあります。

Dell Inc. からの書面による許可なしには、いかなる方法においても、このマニュアルの複写、転写を禁じます。

このマニュアルで使用されている商標:Dell, DELL ロゴ, Dell OpenManage, およびPowerEdge は, Dell Inc. の商標です。Microsoft, MS-DOS, Windows NT, および Windows は, Microsoft Corporation の登録<br>商標です。Red Hat は Red Hat Corporation の登録商標です。Intel, Pentium, および Int

このマニュアルでは、商標および名称の所有者またはその製品の参照するため、その他の商標および商号を使用されていることがあります。 これらの商標や会社名は、一切 Dell Inc. は、所属するものではありません。

2004 年 12 月

# <span id="page-1-0"></span>**BMC** 管理ユーティリティエラーコード **Dell OpenManage™** ベースボード管理コントローラ ユーザーズガイド

この付録は、BMC 管理ユーティリティで使うエラーメッセージのリストです。機能的なエラーが発生すると、エラーメッセージが stderr に印刷されます。エラーメッセージのテキストを<u>表 [A-1](#page-1-1)</u> の**メッ**<br>**セージ**列に示します。

エラーは常に次のような解析可能な形式で印刷されます。

Error (<hex-code>):<message>!

(エラー(<16 進コード>):<メッセージ>! )

以下に例を示します。

Error(0xC1):Invalid Command!

(エラー(0xC1):無効なコマンド !)

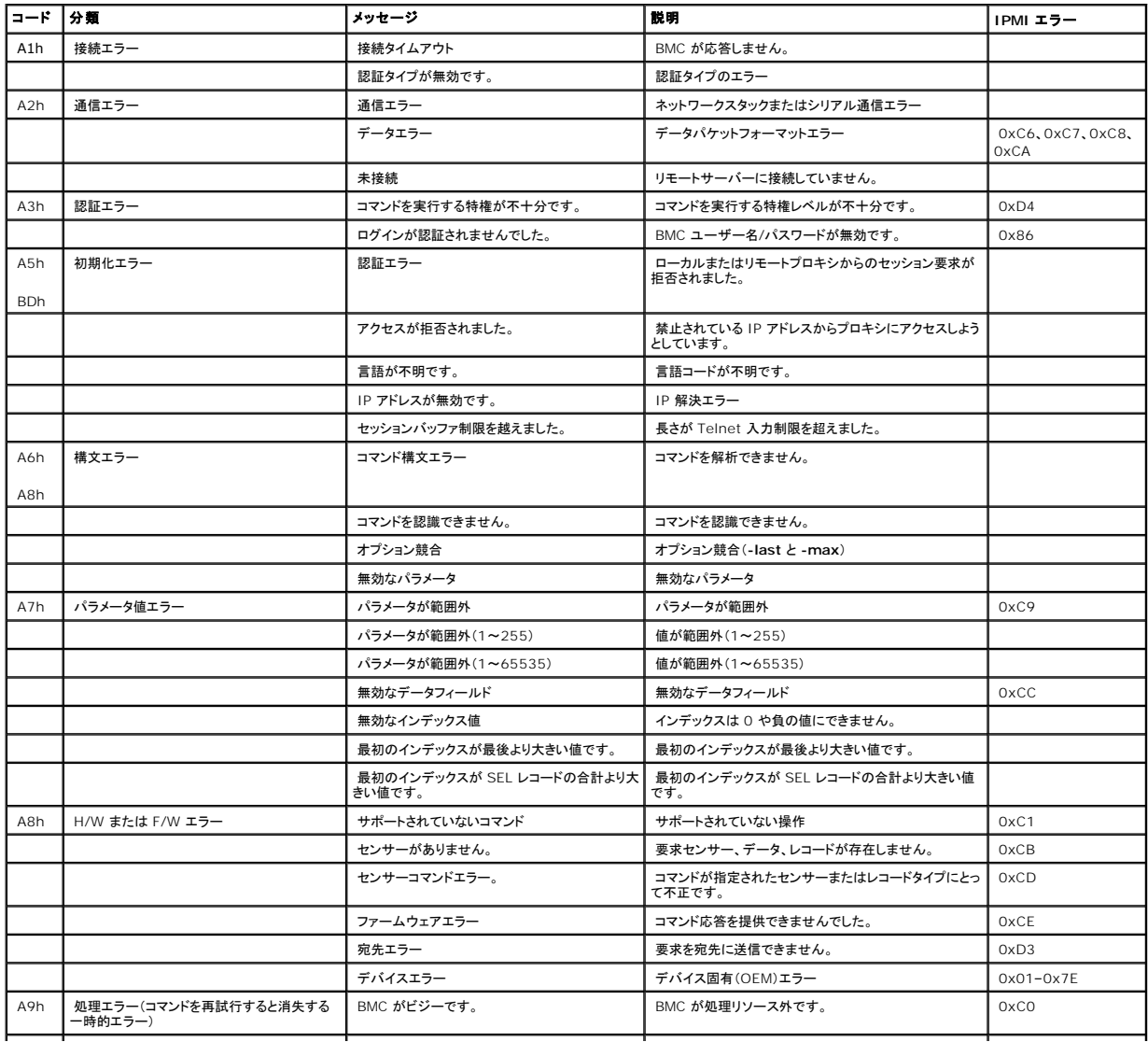

# <span id="page-1-1"></span>表 **A-1. BMC** 管理ユーティリティエラーコード

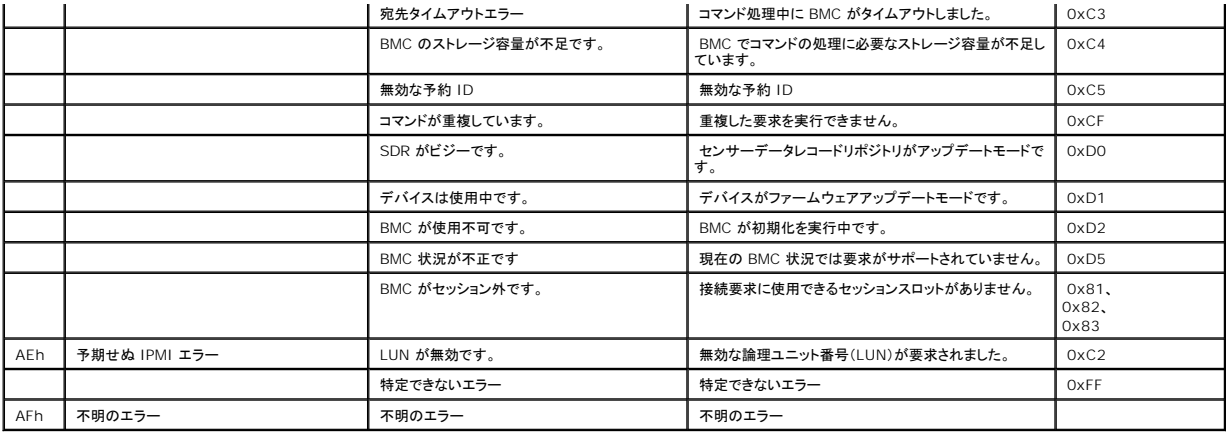

[目次ページに戻る](file:///E:/Software/smbmcmu/12OM451/ja/ug/index.htm)

<span id="page-3-0"></span>[目次ページに戻る](file:///E:/Software/smbmcmu/12OM451/ja/ug/index.htm)

# ターミナルモードコマンド

**Dell OpenManage™** ベースボード管理コントローラ ユーザーズガイド

- [セキュリティ情報](#page-3-1)
- [構文](#page-3-2)
- Hex-ASCII [コマンドフォーマット](#page-4-0)
- [テキストコマンドフォーマット](#page-4-1)

この付録ではターミナルモードコマンドの情報を説明します。 ターミナルモードを使うと、シリアルポート接続を使って直接システムのベースボード管理コントローラ(BMC)に接続し、テキストベースのコ マンドを実行できます。 次の 2 種類のテキストコマンドがサポートされています。

- 1 一部のテキストコマンド
- 1 標準のバイナリ IPMI 1.5 hex-ASCII コマンド

ターミナルモード機能は、次のようなタスクの実行に使用します。

- 1 サーバーの電源のオンとオフの切り替え
- l サーバーのリセット
- 1 サーバーの正常性状態の検索
- 1 サーバー管理サブシステム起動オプションの設定と検索
- <sup>l</sup> BMC のターミナルモード設定の設定と検索
- <sup>l</sup> hex-ASCII フォーマットを使って IPMI(インテリジェントプラットフォーム管理インタフェース)バージョン 1.5 仕様で指定された任意のプラットフォーム対応のバイナリコマンドの実行

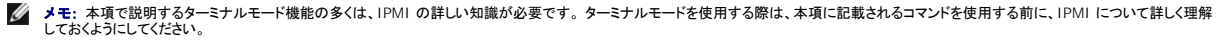

# <span id="page-3-1"></span>セキュリティ情報

ターミナルモードを使用して BMC にアクセスするには、ユーザー名とパスワードを正しく設定する必要があります。 詳細に関しては、「<u>[管理下システムの設定](file:///E:/Software/smbmcmu/12OM451/ja/ug/bmcugc0b.htm#1057560)」</u>を参照してください。 ターミナルモードのコ<br>マンドを受け入れる前に、BMC とセッションを確立する必要があります。 BMC とセッションを確立する前は、一部のテキストコマンドと最低の IPMI 特権レベルを割り当てられた hex-ASCII コマンドの みが使用可能です。

ターミナルモードのパスワードはクリアテキストを使って送信されるため、直接接続を使って安全な場所で安全なリンクからターミナルモードセッションを行うことをお勧めします。

# <span id="page-3-2"></span>構文

ターミナルモードメッセージは以下のような一般構文に従います。

[<message data>]<newline sequence>

([<メッセージデータ>]<ニューラインシーケンス> )

各ターミナルモードメッセージは、最初に左括弧の「開始」文字を付け、右括弧の「終了」文字で終えて、適切なニューラインシーケンスを入力する必要があります。

入力文字は、開始文字を受け取るまでは受け入れられません。

メモ:Hex-ASCII コマンドは 16 進数の ASCII 文字に大文字または小文字のいずれかを使用することができます。

# コマンド長

ターミナルモードメッセージは最大 122 文字に限られています。 左右の括弧もこの中に含まれますが、制御文字は含まれません。

# 文字サポート

ターミナルモードメッセージは、標準の印刷可能な ASCII 文字で構成されています。 それ以外の文字はすべて不正な文字として処理されます。

特殊文字の処理 **— <ESC>** 文字

<span id="page-4-4"></span><ESC> 文字は BMC に送信して処理する前にメッセージ全体を削除します。 ライン編集が有効で <ESC> キーが入力ニューラインシーケンスに続く場合、BMC は出力ニューラインシーケンスを出 、ここつグステは、BMC に返信して返生する。<br>カして応答します。 そうでない場合、BMC は次の開始文字を探します。

# 特殊文字の処理 **— <DEL>** または **<BKSP>** 文字

<BKSP> または <DEL> キーは、メッセージが BMC に送信されていない場合、入力された最後の文字を削除します。

# 特殊文字の処理 **—** ライン継続文字

長い IPMI メッセージの場合、入力ニューラインシーケンスのすぐ後にライン継続の <BACKSLASH> 文字を使用することで、複数行に分割することができます。 ライン継続文字は、テキストコマンド<br>でも hex-ASCII コマンドでも使用できます。

# 特殊文字の処理 **—** 不正な文字

BMC が受け取る不正な文字で処理中のメッセージがクリアされると、BMC は次の開始文字を探します。

# <span id="page-4-0"></span>**Hex-ASCII** コマンドフォーマット

バイナリ IPMI コマンドは大文字と小文字を区別しない一連の hex-ASCII のペアとして送受信され、それぞれのペアは <space> 文字を使うことにより分けることができます。 <u>表 [B-1](#page-4-2)</u> には、BMC へ<br>のターミナルモード要求の一覧を、<u>表 [B-2](#page-4-3)</u> には BMC からのターミナルモードの応答の一覧を示します。 バイナリ IPMI 要求メッセージの例を以下に示します。

[18 00 22]<newline sequence>

([18 00 22]<ニューラインシーケンス>)

## <span id="page-4-2"></span>表 **B-1. BMC** へのターミナルモード要求

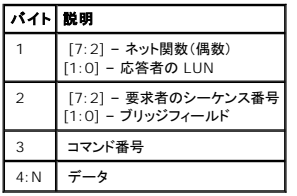

<span id="page-4-3"></span>表 **B-2. BMC** からのターミナルモード応答

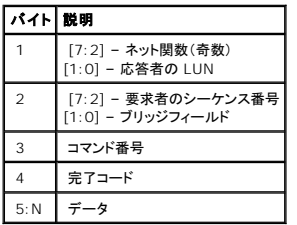

# <span id="page-4-1"></span>テキストコマンドフォーマット

テキストコマンドでは、hex-ASCII コマンドに存在するブリッジやシーケンス番号などのフィールドがサポートされません。 また、テキストコマンドには SYS という文字列のプレフィックスが前に付きま<br>す。<u>表 [B-3](#page-5-0)</u> はターミナルモードテキストコマンドの一覧を、<u>表 [B-4](#page-7-0)</u> はターミナルモード設定の一覧を示します。

# 例

Hex-ASCII コマンド例(IPMI リセットウォッチドッグコマンド):

<span id="page-5-1"></span>[18 00 22]<CR>

[1C 00 22 00]<CR-LF>

テキストコマンドの例:

[SYS TMODE]<CR>

'n

[OK TMODE]<CR-LF>

# <span id="page-5-0"></span>表 **B-3.** ターミナルモードテキストコマンド

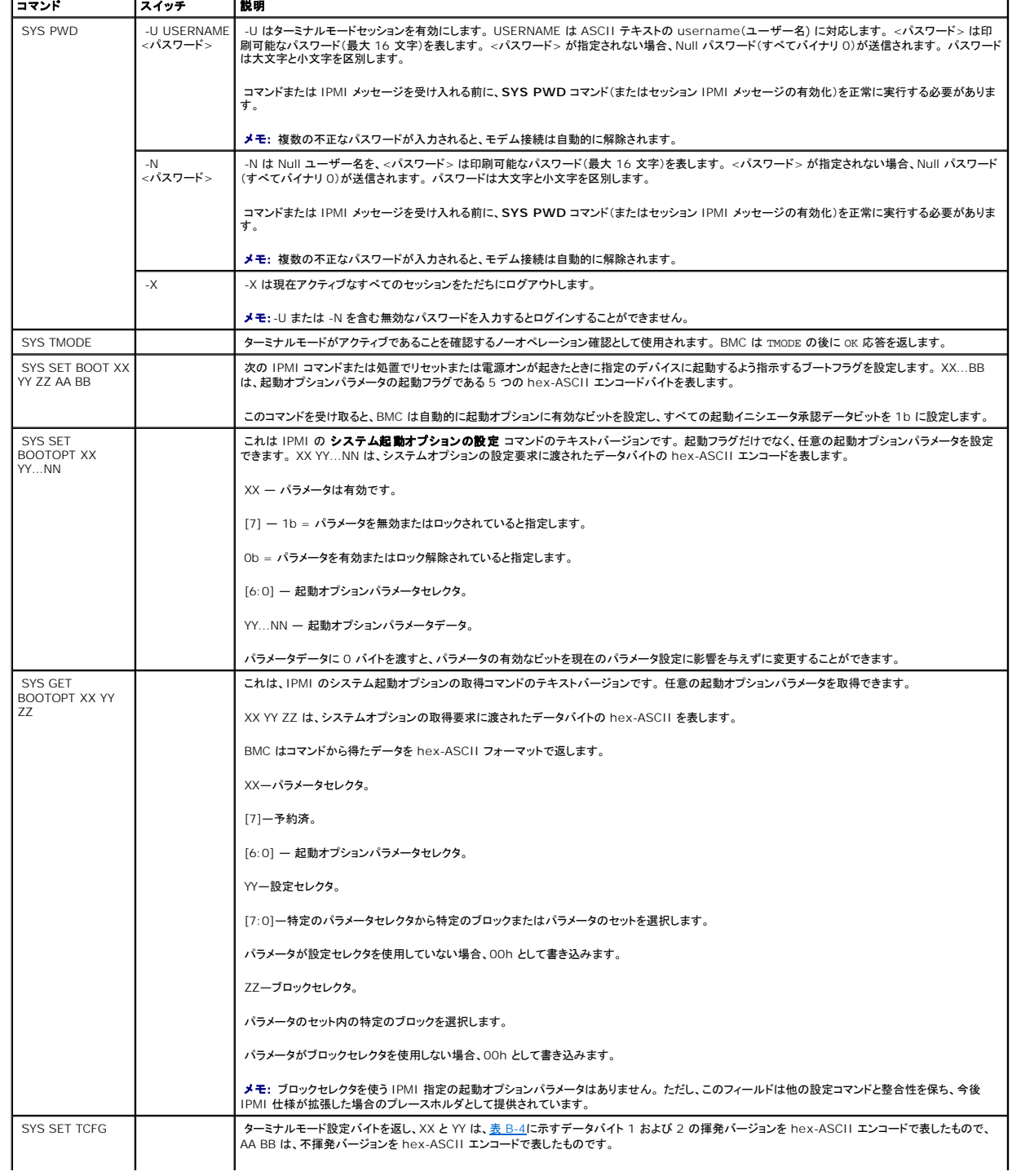

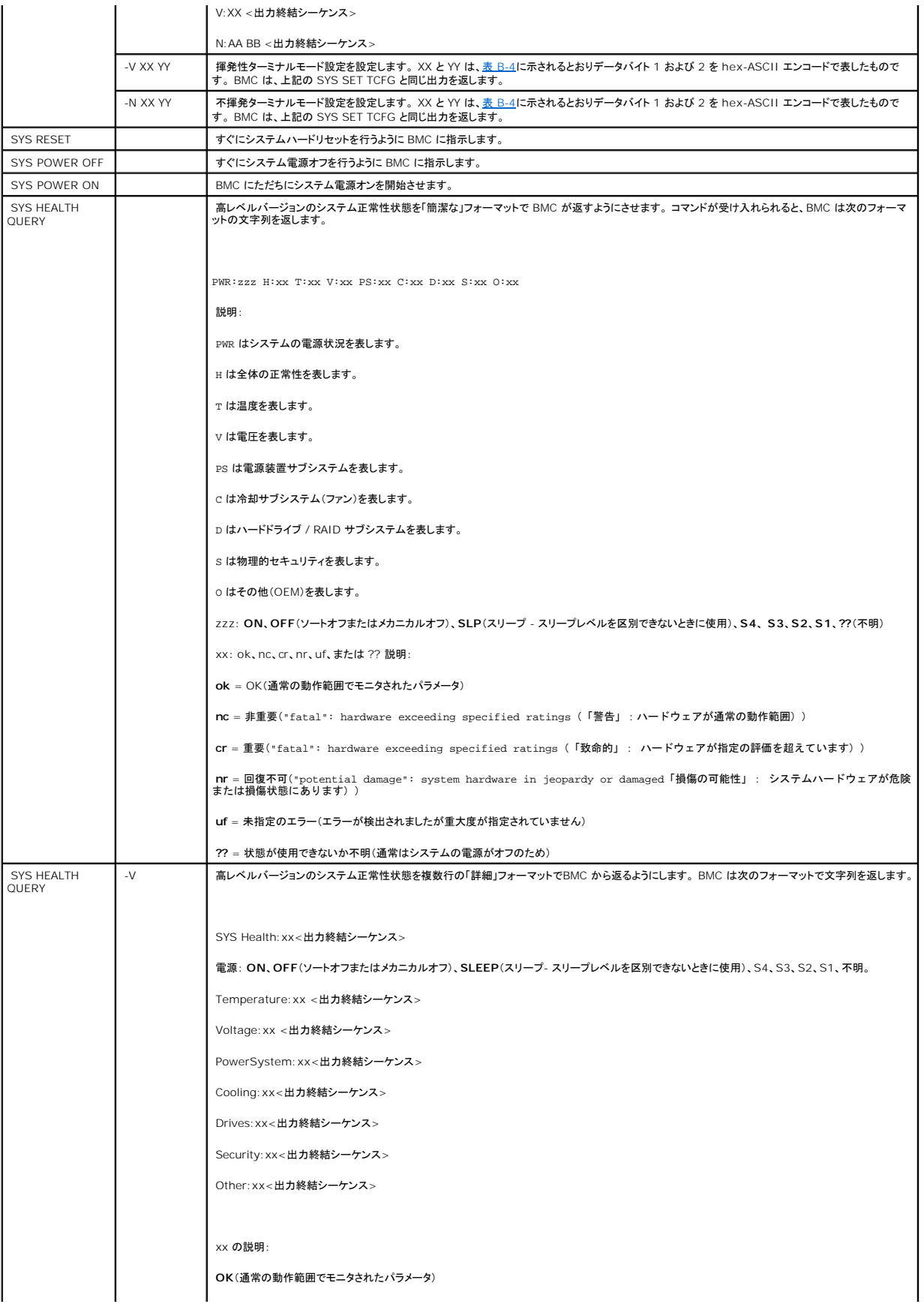

<span id="page-7-1"></span>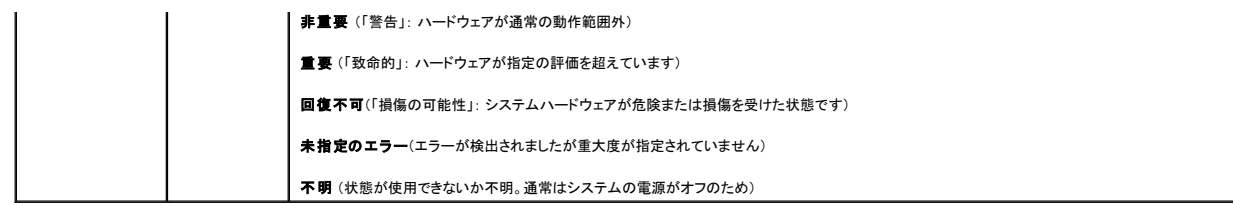

# <span id="page-7-0"></span>表 **B-4.** ターミナルモード設定

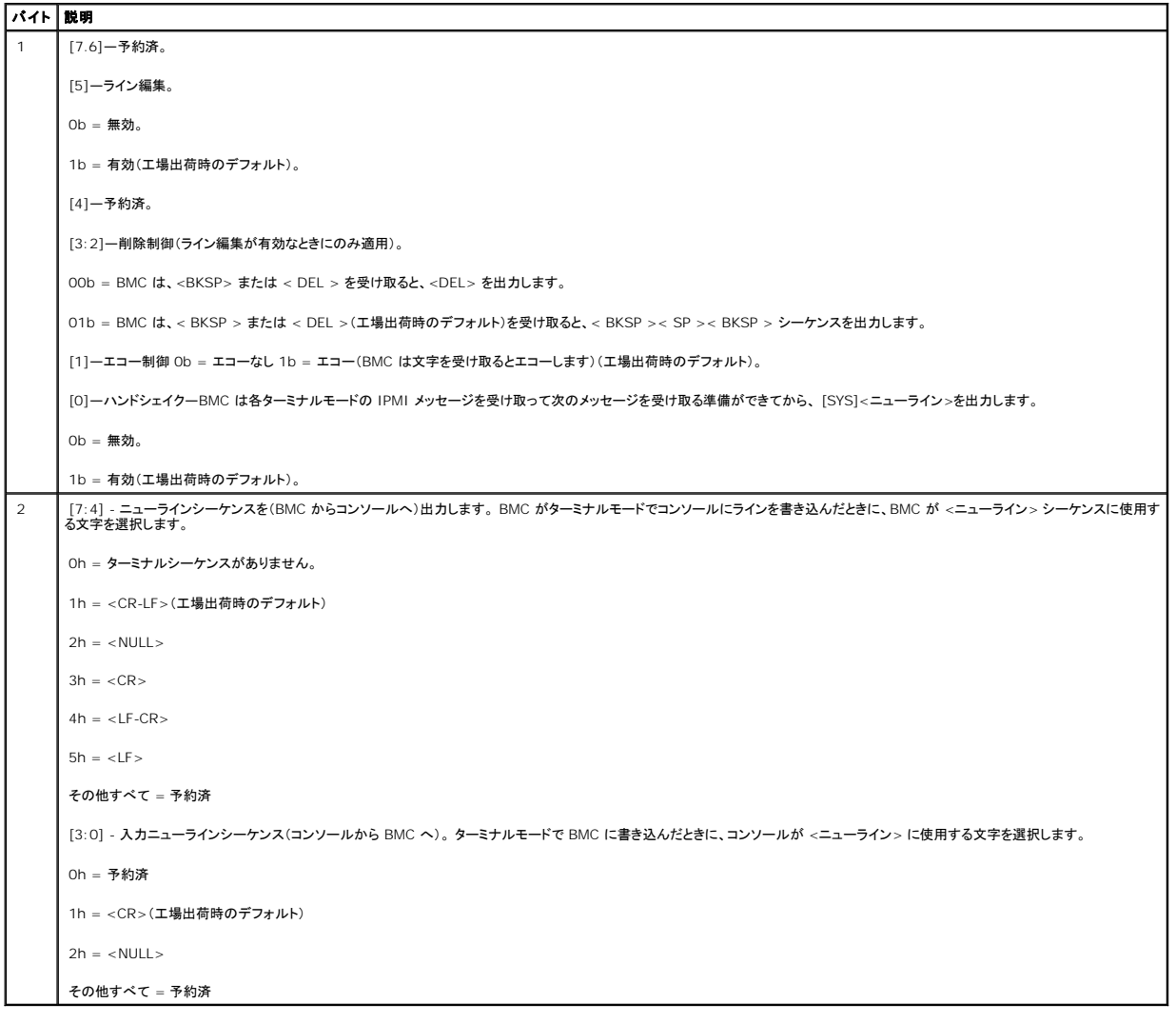

[目次ページに戻る](file:///E:/Software/smbmcmu/12OM451/ja/ug/index.htm)

<span id="page-8-0"></span>[目次ページに戻る](file:///E:/Software/smbmcmu/12OM451/ja/ug/index.htm)

# はじめに

# **Dell OpenManage™** ベースボード管理コントローラ ユーザーズガイド

- [対応システム](#page-8-1)
- BMC [設定および管理タスク](#page-8-2)
- BMC [設定と管理ツール](#page-11-0)
- [その他に必要となる](#page-12-0) Dell 文書
- [テクニカルサポートのご利用について](#page-12-1)
- 

Dell™ PowerEdge™ システムベースボード管理コントローラ(BMC)はシステムボードのさまざまなセンサーと通信することにより重大なイベントをモニタし、特定のパラメータがプリセットのしきい値 を超えると警告を送信し、イベントをログ記録します。 BMC は業界標準の IPMI(インテリジェントプラットフォーム管理インタフェース)仕様を採用しているため、システムをリモートで設定、モニタ、回復 することができます。 BMC には次の機能があります。

- <sup>l</sup> システムのシリアルポートと統合 NIC によるアクセス
- 1 フォールトログと SNMP 警告
- l システムイベントログ(SEL)とセンサー状態へのアクセス
- 1 電源のオンとオフを含むシステム機能の制御
- 1 システムの電源や動作状態に依存せずにサポート
- 1 システム設定、テキストベースのユーティリティ、オペレーティングシステムコンソールにテキストコンソールリダイレクトを使用
- 1 シリアルオーバー LAN(SOL)を使用して Red Hat® Enterprise Linux シリアルコンソールインタフェースにアクセス

Dell はいくつかの独特なユーティリティとプログラムを使用して BMC にアクセスし、管理処理を実行します。 次の BMC インターフェースを使うと、ユーザーは BMC からシステムの設定と管理を行う ことができます。

- <sup>l</sup> BMC 管理ユーティリティを使うと、リモートで帯域外 LAN および/またはシリアルポート電源制御、イベントログアクセス、およびコンソールリダイレクトなどを行うことができます。
- 1 Dell OpenManage™ Deployment Toolkit バージョン 1.3 BMCCFG.EXE ユーティリティは、強力なコマンドライン設定ツールを提供します。
- <sup>l</sup> Dell OpenManage Server Administrator を使うと、リモートでイベントログ、電源制御、センサー状態情報に帯域内でアクセスでき、BMC を設定することができます。
- <sup>l</sup> さらに BMC は、標準の市販のターミナルまたはターミナルエミュレータユーティリティからアクセスして、センサー状態情報と電源制御にアクセスすることができます。

# <span id="page-8-1"></span>対応システム

本書に記載されている BMC 管理機能は、次の Dell PowerEdge システムでサポートされています。

- l 800
- l 1425SC
- l 1800
- l 1850
- l 1855
- l 2800
- l 2850
- 
- l 6800 l 6850
- <span id="page-8-2"></span>

# **BMC** 設定および管理タスク

この<u>ユーザーズガイド</u>では、BMC 管理ユーティリティを使用する準備として管理下システムで BMC を設定するのに必要な基本的タスクについて説明します。 これらの基本的タスクについて、次のセク<br>ションで説明します。

- <sup>l</sup> BMC の設定
- <sup>l</sup> BMC の管理

# **BMC** の設定

プリブート環境で BMC を設定するには、必要な設定タスクに応じて BIOS BMC 設定モジュールまたは DTK BMCCFG.EXE ユーティリティを使用します。またオペレーティングシステムを実行して<br>いる管理下システムで Server Administrator ホームページの GUI または CLI を使用して BMC を設定することもできます。詳細は、「<u>ベースボード管理コントローラ設定</u>」を参照してください。

# <span id="page-9-1"></span>**BMC** の管理

プリブート環境で BMC を管理するか、応答していないシステムの BMC にアクセスするには、BMC 管理ユーティリティを使用します。 「<u>BMC 管理ユーティリティの使用</u>」を参照してください。 オペレー<br>ティングシステムを実行中のシステムで BMC を設定するか、日常の BMC 管理タスクを実行するには、Server Administrator ホームページで GUI を使用することができます。 Server<br>Administrat します。

## <span id="page-9-0"></span>図 **1-1. BMC** 設定マトリクス

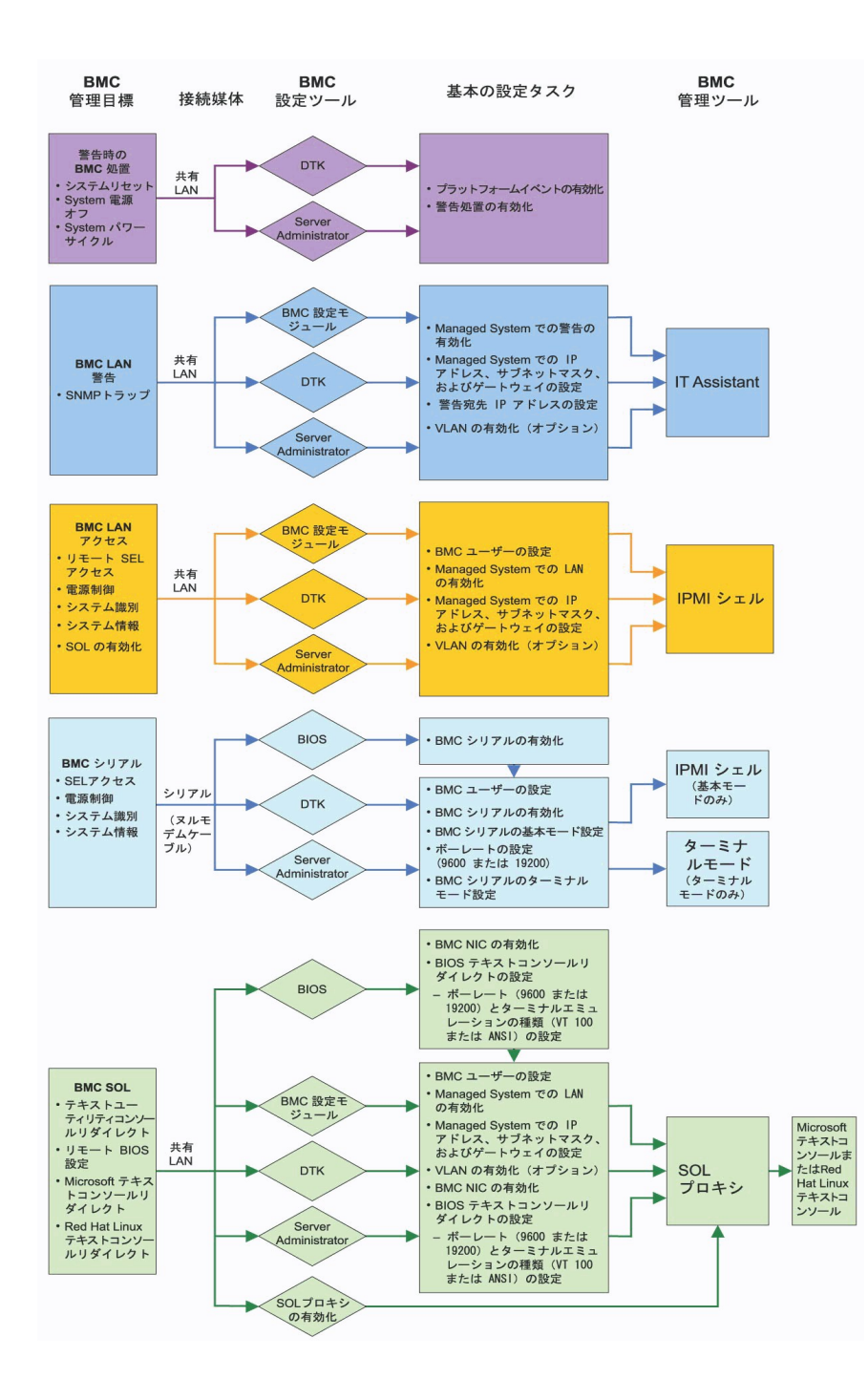

警告時の **BMC** 処置

<span id="page-10-4"></span>システムの BMC を使用して BMC 警告を送信する場合、表 [1-1](#page-10-0)のリストに記載の警告時の BMC 処置ガイドラインに従う必要があります。

# <span id="page-10-0"></span>表 **1-1.** 警告時の **BMC** 処置設定ガイドライン

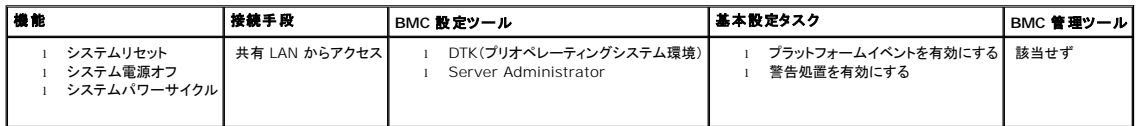

# 共有 **LAN** における基本の **BMC** 警告

システムの BMC を使用して IT Assistant を使用した BMC 警告だけをモニタする場合、表 [1-2](#page-10-1)に記載の BMC 設定ガイドラインに従う必要があります。

## <span id="page-10-1"></span>表 **1-2. BMC LAN** 警告設定ガイドライン

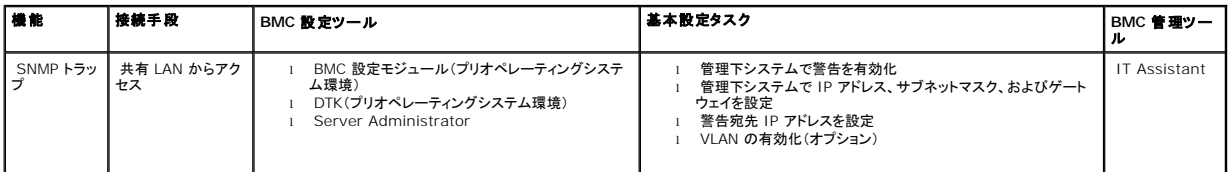

# 共有 **LAN** における **IPMI** シェル

BMC 管理ユーティリティの IPMI シェルを使用して共有 LAN からシステムの BMC にアクセスする場合、表 [1-3](#page-10-2)に記載の BMC 設定ガイドラインに従う必要があります。

# <span id="page-10-2"></span>表 **1-3 BMC LAN** アクセス設定ガイドライン

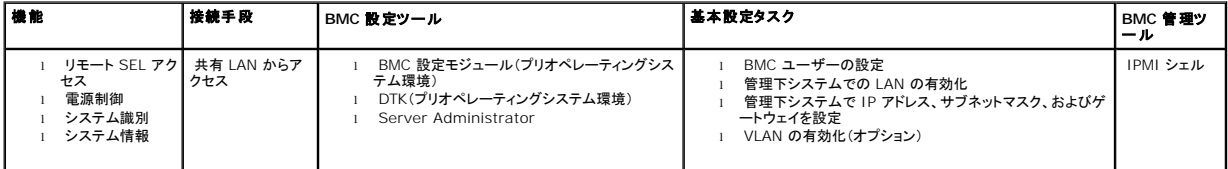

# シリアルケーブルを使用した **IPMI** シェル

BMC 管理ユーティリティの IPMI シェルまたはテキストコンソールリダイレクトを使用してシリアルケーブルを使用したシステムの BMC にアクセスする場合は、<u>表 [1-4](#page-10-3)</u>に記載の BMC 設定ガイドライ<br>ンに従う必要があります。

#### <span id="page-10-3"></span>表 **1-4 BMC** シリアル設定ガイドライン

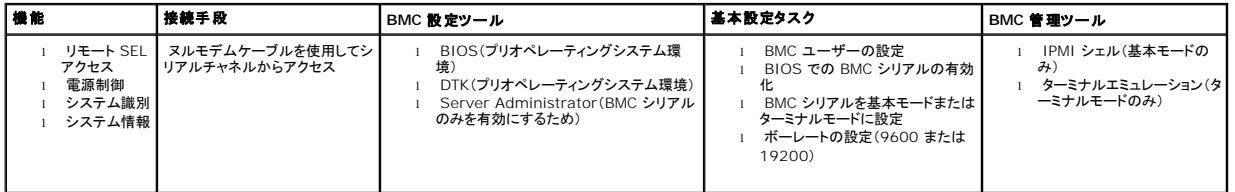

# 共有 **LAN** における **SOL** プロキシ

BMC 管理ユーティリティの SOL プロキシを使用して共有 LAN からシステムの BMC にアクセスする場合、表 [1-5](#page-11-1)に記載の BMC 設定ガイドラインに従う必要があります。

## <span id="page-11-2"></span><span id="page-11-1"></span>表 **1-5 BMC SOL** 設定ガイドライン

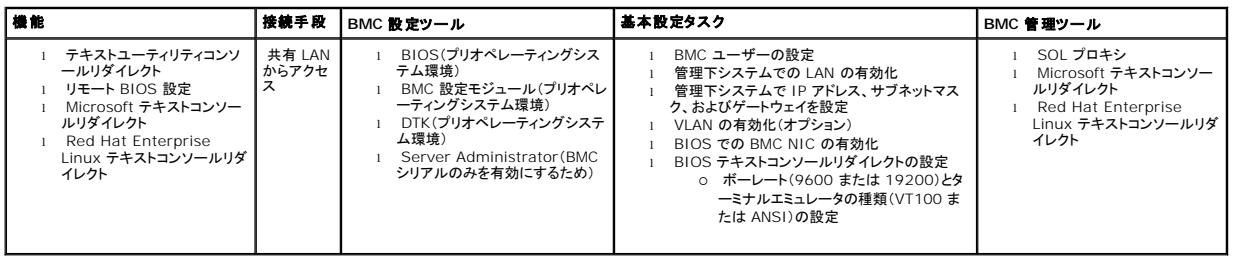

# <span id="page-11-0"></span>**BMC** 設定と管理ツール

# **BMC** 設定モジュールの使用

BMC 設定モジュールは、システムブート中にアクセスできる基本の BMC 設定および設定変更機能を提供します。 BMC 設定モジュールは、初回の BMC 設定と設定変更にのみ使用してください。<br>詳細設定タスクについては、Deployment Toolkit バージョン 1.3 BMCCFG.EXE ユーティリティまたは Server Administrator バージョン 2.0 を使用する必要があります。 BMC 設定モジュー<br>ルにつ

# **Deployment Toolkit の使用**

Deployment Toolkit(DTK)バージョン 1.3 BMCCFG.EXE ユーティリティは、強力な DOS ベースのコマンドラインインタフェースを使うことにより、システムの BMC を初回導入の一部としてローカ ルに設定できます。BMCCFG.EXE ユーティリティを使用して、対応するすべての BMC 機能を設定します。さらに DTK ユーティリティをスクリプト導入の一部に使用して複数の同じシステムを設定<br>することができます。BMCCFG.EXE ユーティリティを使用するには、次のタスクを実行する必要があります。

- <sup>l</sup> DTK 実行可能ファイルをダウンロードして、ユーティリティをハードドライブに保存します。
- <sup>l</sup> BMCCFG.EXE ユーティリティが入ったブータブルディスケットまたは CD を設定します。
- <sup>l</sup> 管理下システムでローカルに BMC を設定します。

BMCCFG.EXE ユーティリティを使用したシステム BMC の設定管理方法についての詳細は、『Deployment Toolkit バージョン 1.3 ユーザーズガイド』および『コマンドラインインタフェースリファレ<br>ンスガイド』を参照してください。

# **BMC** 管理ユーティリティの使用

BMC 管理ユーティリティは、コマンドラインのリモート管理ステーションを提供することで対応する BMC 機能を管理します。 BMC 管理ユーティリティを使用してリモートの管理ステーションから、また<br>管理下システムの緊急用管理コンソールとして BMC を管理します。 ユーティリティは、コマンドラインインタフェース(IPMI シェル)またはシリアルオーバー LAN プロキン(SOL プロキシ)を使用して BMC にアクセスまたは BMC を管理するオプションを提供します。 BMC 管理ユーティリティを使用するには、次のタスクを実行する必要があります。

メモ: BMC 管理ユーティリティを使用する前に、最初に BMC を BMC 設定モジュール、Deployment Toolkit BMCCFG.EXE ユーティリティまたは Server Administrator で設定する 必要があります。

- <sup>l</sup> BMC 設定モジュール、Deployment Toolkit BMCCFG.EXE ユーティリティまたは Server Administrator を使って BMC を設定します。
- <sup>l</sup> 管理ステーションに BMC 管理ユーティリティをインストールします。

BMC 管理ユーティリティを使う準備として管理下システムで BMC を設定する方法は、「[管理下システムの設定](file:///E:/Software/smbmcmu/12OM451/ja/ug/bmcugc0b.htm#1057560)」を参照してください。 BMC 管理ユーティリティを使用したシステム BMC の管理方法に ついての詳しい説明は、「BMC [管理ユーティリティの使用」](file:///E:/Software/smbmcmu/12OM451/ja/ug/bmcugc0d.htm#1052395)を参照してください。

# **Server Administrator** の使い方

Server Administrator パージョン 2.0 は、使いやすい便利なグラフィカルユーザーインタフェースを使用して、対応するオペレーティングシステムを実行中のシステムで BMC のリモート設定管理を<br>提供します。 Server Administrator Instrumentation Service を使用して、プラットフォームイベントフィルタ(PEF)パラメータや警告宛先など、最も適した BMC 機能を設定できます。 さ ん。 Server Administrator を使用するには次のタスクを実行する必要があります。

- 1 Server Administrator を管理下システムにインストールします。
- <sup>l</sup> 管理ステーションの対応ブラウザからリモートで Server Administrator ホームページにアクセスします。
- <sup>l</sup> 管理下システムで BMC をリモート設定します。

Server Administrator を使用したシステム BMC の設定管理方法についての詳細は、『Server Administrator バージョン 2.0 ユーザーズガイド』および『コマンドラインインタフェースユーザー<br>ズガイド』を参照してください。

# <span id="page-12-0"></span>その他に必要となる **Dell** 文書

このユーザーズガイドの他に、Dell サポートウェブサイト(**support.dell.com** )または『Documentation CD』から次のガイドが提供されています。

- <sup>l</sup> 『Dell OpenManage クイックインストールガイド』には、BMC 管理ユーティリティを管理ステーションにインストールするための追加情報が記載されています。
- <sup>l</sup> 『Dell OpenManage Server Administrator バージョン 2.0 ユーザーズガイド』には、Server Administrator を使用してシステムの BMC を管理する方法が記載されています。
- 1 『Dell OpenManage Deployment Toolkit バージョン 1.3 ユーザーズガイド』には、Deployment Toolkit ユーティリティのインストールおよび使用方法が記載されています。
- ι 『Dell OpenManage Deployment Toolkit バージョン 1.3 コマンドラインインタフェースリファレンスガイド』には、有効な BMC 関連のコマンドラインオプション、サブオプション、引数の一<br>- 覧が記載されています。
- ı 『Dell OpenManage IT Assistant ユーザーズガイド』バージョン 7.0 には、ローカルエリアネットワーク(LAN)または広域エリアネットワーク(WAN)においえて多数のクライアントおよび<br> サーバーシステムをモニタおよび管理する方法についての情報が記載されています。
- ι お使いの Dell システムの<u>ユーザーズガイド</u>は、システム設定プログラムを使った BIOS 設定の設定方法や、BMC 設定モジュールを使った BMC の設定方法をはじめ、システムを設定して<br>- コンソールリダイレクトを使用する方法についても記載しています。

さらに Dell OpenManage **readme.txt** ファイルには、BMC からシステムを管理するためのプログラムとユーティリティのインストールおよび操作についての最新情報が記載されています。 Readme は『Dell OpenManage Systems Management Consoles CD』および Dell サポートウェブサイト(**support.dell.com**)から提供されています。

# <span id="page-12-1"></span>テクニカルサポートのご利用について

このガイドに書いてある説明が理解できない場合や製品が期待どおりに動作しない場合、ヘルプツールを使用できます。 これらのヘルプツールについての詳細は、システムの『インストール&トラブル シューティング』の「困ったときは」を参照してください。

さらに Dell 企業トレーニングと認定もご用意しております。詳細は **www.dell.com/training** を参照してください。 このサービスは一部提供されていない地域もあります。

[目次ページに戻る](file:///E:/Software/smbmcmu/12OM451/ja/ug/index.htm)

<span id="page-13-0"></span>[目次ページに戻る](file:///E:/Software/smbmcmu/12OM451/ja/ug/index.htm)

# 管理化システムの設定

## **Dell OpenManage™** ベースボード管理コントローラ ユーザーズガイド

- **RIOS 設定**
- [ベースボード管理コントローラ設定](#page-14-1)
- Deployment Toolkit バージョン 1.3 BMCCFG.EXE [ユーティリティを使用した](#page-14-2) BMC の設定
- [Server Administrator](#page-17-0) バージョン 2.0 を使用した BMC の設定

BMC 管理ユーティリティを使用する前に、最初に必要なシステム BIOS、ネットワークおよびシリアル接続設定を行って BMC にアクセスできるようにする必要があります。

さらに、BMC 管理ユーティリティ IPMI シリアル機能を使用するには、管理ステーションとターゲット BMC の該当するシリアル I/O ポートとの間にヌルモデムケーブルを使用した正常な接続を確立し ておく必要があります。

このセクションは、BMC 管理ユーティリティを使用して BMC へのアクセスと管理を行うために必要な準備について、その基本的手順を説明します。 説明内容は次のとおりです。

- <sup>l</sup> BIOS 設定
- 1 ベースボード管理コントローラ設定
- 1 Deployment Toolkit BMCCFG.EXE ユーティリティを使用した BMC の設定
- 1 Server Administrator を使用した BMC の設定

# <span id="page-13-1"></span>**BIOS 設定**

ほとんどの設定の場合、BMC 管理ユーティリティを使用する前にシリアルポート設定とコンソールリダイレクトを設定する必要があります。 例えば、シリアルケーブル接続を介して BMC にアクセスする<br>ICは、**シリアルポート 1 を BMC シリアル** に設定する必要があり、シリアルオーバー LAN(SOL)プロキシを使用している場合に共有 LAN を介して BMC にアクセスには **シリアルポート 1** を<br>BMC NIC に設定する必要が

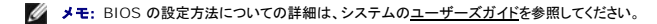

# システム設定プログラムに入る

- 1. システムをオンにするか再起動します。
- 2. 次のメッセージが表示されたらただちに <F2> を押します。

<F2> = Setup

システム設定 画面が表示されます。

メモ: <F2> を押す前にオペレーティングシステムがロードを始めてしまった場合は、システム起動が完了するのを待ってからシステムを再起動して再試行します。

- 3. 上矢印または下矢印キーを使用してオンボードデバイス フィールドに移動し、<Enter > を押します。
- 4. 上矢印または下矢印キーを使用して シリアルポート **1** フィールドに移動し、<Enter> を押します。
- 5. スペースバーを使用してシリアルポートオプションを選択します。

オプションは **COM1**、**COM3**、**BMC** シリアル、**BMC NIC**、オフ、および **RAC**(オプションで RAC がシステムにインストールされている場合)です。

BMC を使用する場合、シリアルポート 1 は **COM1** アドレスを使用し、通信はシリアルポートを使用しても内臓共有 NIC を使用しても行うことができます。 RAC 制御では **COM1** アドレスだ けが使用されます。 コンソールリダイレクトがシリアルポート 1 を使用するように設定されている場合、オフ と **COM3** は使用できません。

- a. シリアルケーブル接続を使用して BMC にアクセスする場合、**BMC** シリアルを選択します。
- b. SOL プロキシを使用していて共有 LAN で BMC にアクセスするには、**BMC NIC** を選択します。
- 6. <Enter> を押すとシステム設定 画面に戻ります。
- 7. 上矢印または下矢印キーを使用してコンソールリダイレクト フィールドに移動し、<Enter > を押します。
- 8. 上矢印または下矢印キーを使用して コンソールリダイレクト オプションに移動し、スペースバーを使用してコンソールリダイレクト機能を シリアルポート **1** に設定します。
- <span id="page-14-0"></span>9. 上矢印または下矢印キーを使用してフェールセーフボーレートオプションに移動し、スペースバーを使用して、該当する場合にコンソールのフェールセーフボーレートを設定します。
- 10. 上矢印および下矢印キーを使用して リモートターミナルの種類 オプションに移動し、該当する場合はスペースバーを使用して **VT 100/VT 200** または **ANSI** を選択します。
- 11. <Enter> を押すとシステム設定 画面に戻ります。
- 12. <Esc> を押すとシステム設定プログラムが終了します。 終了 画面には次のオプションが表示されます。
	- <sup>l</sup> Save Changes and Exit(変更を保存して終了)
		- <sup>l</sup> Discard Changes and Exit(変更を破棄して終了)
		- <sup>l</sup> Return to Setup(設定に戻る)
- メモ: ほとんどのオプションの場合、加えた変更は記録されていますが、システムを再起動するまでは有効になりません。

**ノメモ: <F1> を押すとシステム設定プログラムのヘルプファイルが表示されます。** 

# <span id="page-14-1"></span>ベースボード管理コントローラ設定

システムの起動中に BMC 設定モジュールを使用して基本の BMC 設定を実行できます。 詳細設定オプションについては、Deployment Toolkit BMCCFG.EXE ユーティリティの説明を参照してく ださい。

# **BMC** 設定モジュールに入る

- 1. システムをオンにするか再起動します。
- 2. POST の後でプロンプトが表示されたら、<Ctrl-E> を押します。

<Ctrl-E> を押す前にオペレーティングシステムがロードを始めてしまった場合は、システム起動が完了するのを待ってからシステムを再起動して再試行します。

# **BMC** 設定モジュールオプション

表 [2-1](#page-14-3) は、BMC 設定モジュールオプションのリストと、管理下システムにおける BMC の設定方法を示します。

## <span id="page-14-3"></span>表**2-1 #32. BMC** 設定モジュール

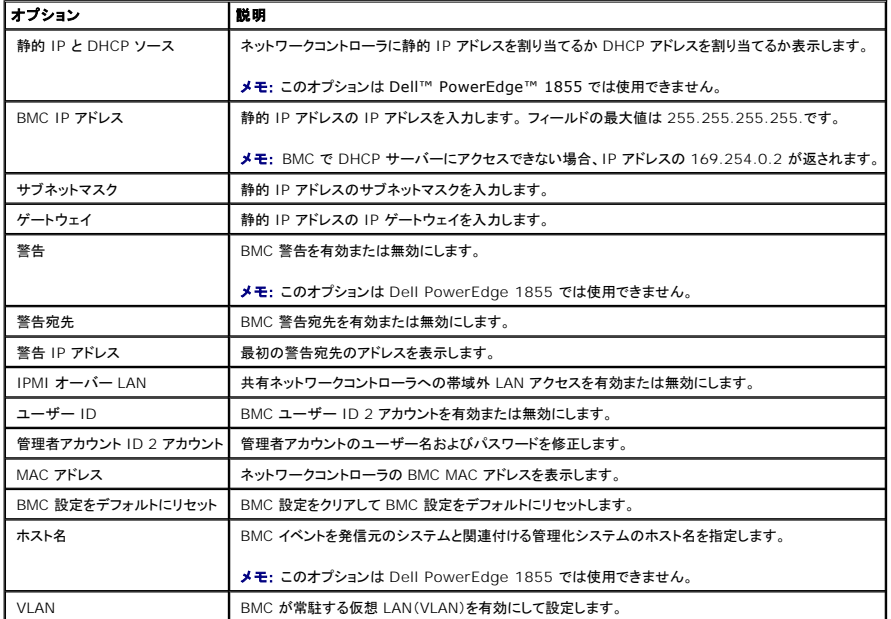

<span id="page-14-2"></span>メモ: 最初の統合ネットワークインターフェイスコントローラ(NIC1)を Ether Channel チームまたは Link Aggregation チームで使用すると、BMC 管理トラフィックは正しく動作しませ ん。 ネットワークチームについての詳細は、ネットワークインターフェイスコントローラのマニュアルを参照してください。

# **Deployment Toolkit** バージョン **1.3 BMCCFG.EXE** ユーティリティを使用した **BMC** の設定

Dell OpenManage Toolkit(DTK)には、Dell PowerEdge システムを設定および導入するための DOS ベースのユーティリティがあります。 DTK BMCCFG.EXE ユーティリティは、強力で包括<br>的なコマンドラインインタフェースを使用し、必要なすべての BMC 設定タスクに対応するように特別に設計されています。 このユーティリティは、Dell PowerEdge 1425SC およびサポートされてい<br>

BMC 管理ユーティリティを使用するには、管理化システムを BMCCFG.EXE ユーティリティによる設定が必要です。 作業は次のとおりです。

- 1 Deployment Toolkit バージョン 1.3 をインストールします。
- <sup>l</sup> DOS ブータブルイメージ、適切な CD ドライバ(CD のみの場合)、BMCCFG.EXE ユーティリティが入った BMC 設定ディスケットまたは CD を作成します。
- 1 BMC ユーザーを設定します。
- 1 BMC SOL アクセスを設定します。
- 1 BMC IPMI シリアルアクセスを設定します。

# インストールと設定

メモ: DTK ユーティリティのインストールおよび使用方法についての詳細は『Deployment Toolkit バージョン 1.3 ユーザーズガイド』を、有効なすべてのオプション、サブオプション、引数<br>の一覧と BMCCFG.EXE ユーティリティを使用した BMC の管理設定方法については、『Deployment Toolkit バージョン 1.3 コマンドラインインタフェースリファレンスガイド』を参照してくだ さい。

DTK コンポーネントは、Dell サポートウェブサイト(**support.dell.com**)から自己解凍型の Zip ファイルとして提供されています。 自己解凍型ファイルは、Microsoft® Windows® オペレーティ ングシステムを実行しているシステムで開くことができるほか、PKUNZIP.EXE ユーティリティ(DTK には付属していません)を使って DOS で展開することができます。 デフォルトで dtk-1.3-dos-<br>AXX.exe ファイルはローカルハードドライブ、C: \ のルートディレクトリに展開されます。 この場所は、ファイルの展開時に別のパスを指定することで変更することができます。 次の手順を実行して、<br>DTK コンポーネントを

- 1. DTK ファイル **dtk-1.3-dos-A***XX***.exe** を Dell サポートウェブサイト(**support.dell.com**)からダウンロードして、対応の Windows オペレーティングシステムを実行しているシステムに 保存します。
- 2. Zip ファイルがダウンロードされたらファイルをダブルクリックします。
- 3. **OK**をクリックします。
- 4. 展開をクリックします。

デフォルトで、DTK ファイルは**C:¥Dell¥Toolkit**に展開されます。 **BMCCFG.EXE** ユーティリティは**C:¥Dell¥Toolkit¥Tools**ディレクトリに入っています。

# ブート可能なディスケットまたは **CD** の作成

次のガイドラインを使用して、管理化システムで BMC を設定するのに使う起動可能なメディアを作成します。

起動可能なイメージには、最低でもコマンドパーサ(**COMMAND.COM**)、設定ファイル(**CONFIG.SYS**)、初回起動スクリプト(**AUTOEXEC.BAT**)および適切な CD ドライブとネットワークドライブ (CD のみの場合)が必要です。

メモ: DTK ユーティリティは MS-DOS® バージョン 6.22 以降をサポートしていますが、MS-DOS バージョン 7.1 以降を推奨します。

- 1. システムを DOS で起動します。
- 2. システムのディスケットドライブにブランクの 1.44-MB ディスケットを挿入します。
- 3. cd¥dos と入力して DOS ディレクトリに位置づけます。
- 4. Format A:/S と入力して、ディスケットをフォーマットし、ディスケットを起動可能にするファイルを転送します。
- 5. 必要に応じて追加のファイルをコピーします。

たとえば次のように入力して、各コマンドの後で <Enter> を押します。

- l copy format\*.\* a:
- l copy mscdex\*.\* a:
- l copy xcopy\*.\* a:
- l copy smartdrv\*.\* a
- l copy sys\*.\* a:
- 1 と言う具合です。
- 6. 必要なデバイスのドライバ(たとえば CD ドライブドライバなど)をロードする**autoexec.bat** ファイルを作成または編集します。

7. ターゲットシステムのデバイスに必要なドライバをロードする**config.sys**ファイルを作成または編集します。

<span id="page-16-2"></span>ブータブルディスケットを使って BMC を設定する場合は、次の手順に進んでください。 ブータブル CD を使って BMC を設定する場合は、[手順](#page-16-0) 9 に進んでください。

8. BMCCFG.EXE ユーティリティをブータブルディスケットにコピーします。

これで BMCCFG.EXE ユーティリティを使用して BMC を設定する準備ができました。 「BMC [の設定](#page-16-1)」に進んでください。

- <span id="page-16-0"></span>9. CD 作成ソフトウェアを起動し、ブートイメージとして作成したブータブルディスケットを使って DOS のブータブル CD を作成します。
- 10. BMCCFG.EXE ユーティリティを CD のルートにコピーします。

これでブータブル CD を使用して管理化システムで BMC を設定する準備ができました。「BMC [の設定](#page-16-1)」に進んでください。

# <span id="page-16-1"></span>**BMC** の設定

BMC 管理ユーティリティを使用してリモートで管理化システムの BMC を管理する前に、いくつか基本的な設定タスクを実行する必要があります。 DTK BMCCFG.EXE ユーティリティは強力なコマンド ラインインタフェースを使用して次の設定タスクを実行します。

- 1 管理化システムの BMC ユーザーの設定
- <sup>l</sup> 管理化システムにおける IPMI LAN アクセスと SOL アクセスのための BMC IP アドレスの設定
- <sup>l</sup> 管理化システムで IPMI シリアルアクセスを行うための BMC シリアルチャネルの設定

メモ: DTK ユーティリティのインストールおよび使用方法についての詳細は『Deployment Toolkit バージョン 1.3 ユーザーズガイド』を、有効なすべてのオプション、サブオプション、引数 の一覧と BMCCFG.EXE ユーティリティを使用した BMC の管理設定方法については、『コマンドラインインタフェースリファレンスガイド』を参照してください。

# 新しい **BMC** ユーザーの設定

BMC はデフォルトでユーザー ID 2 のユーザー名が root に、パスワードが calvin に設定されています。システム導入の際は、ユーザー名とパスワードを変更されることをお勧めします。

- 1. 導入するシステムの正しいドライブに DOS ブータブル BMC 設定ディスケットまたは CD を挿入し、システムを再起動します。
- 2. 新しいユーザーを作成するには、コマンドプロンプトで次のように入力します。

bmccfg username --userid=*X* --name=*name* 

ここで *X* は 2~10 の数字を、*name* は 16 文字以下の ASCII 文字列を表します。

<Enter> を押すとコマンドラインオプションが実行されます。

3. 新しいユーザー ID をコマンドプロンプトで有効にするには、次のように入力します。

bmccfg useraction --userid=*X* --action=enable

<Enter> を押すとコマンドラインオプションが実行されます。

4. BMC ユーザーのパスワードを設定するにはコマンドプロンプトで次のように入力します。

bmccfg passwordaction --action=setpassword --userid=*X* --password=*password* 

*password* は 16 文字以下の ASCII 文字列を表します。

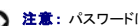

● 注意: パスワードは各 BMC ユーザーに設定する必要があります。 BMC ファームウェアでは、ヌルのユーザー名またはパスワードを持つユーザーのアクセスを許可しません。

<Enter> を押すとコマンドラインオプションが実行されます。

## **BMC IP** アドレスの設定

- 1. 導入するシステムの正しいドライブに DOS ブータブルディスケットまたは CD を挿入し、システムを再起動します。
- 2. LAN チャネルの BMC IP アドレスを DHCP に設定するにはコマンドプロンプトで次のように入力します。

bmccfg lcp --ipaddrsrc=dhcp

<Enter> を押すとコマンドラインオプションが実行されます。

BMC LAN チャネルを設定する際の有効なオプション、サブオプション、および引数の完全リストは、『Deployment Toolkit バージョン 1.3 コマンドラインインタフェースリファレンスガイド』を 参照してください。

3. LAN チャネルの BMC IP アドレスを静的 IP アドレスに設定するにはコマンドプロンプトで次のように入力します。

bmccfg lcp --ipaddrsrc=static --ipaddress=*XXX*.*XXX*.*XXX*.*XX*  --subnetmask=*XXX*.*XXX*.*XXX*.*X* --gateway=*XXX*.*XXX*.*XXX*.X

<Enter> を押すとコマンドラインオプションが実行されます。

BMC LAN チャネルを設定する際の有効なオプション、サブオプション、および引数の完全リストは、『Deployment Toolkit バージョン 1.3 コマンドラインインタフェース リファレンスガイド』を参照してください。

## **BMC** シリアルチャネルアクセスの設定

- 1. 導入するシステムの正しいドライブに DOS ブータブルディスケットまたは CD を挿入し、システムを再起動します。
- 2. BMC のシリアルポートを設定するには、コマンドプロンプトで次のように入力します。

bmccfg scp --connectionmode=basic --msgcommbitrate=*XXXXX* 

*XXXXX* はボーレートを bps で表したものです。

<Enter> を押すとコマンドラインオプションが実行されます。

BMC シリアルチャネルを設定する際の有効なオプション、サブオプション、および引数の完全リストは、『Deployment Toolkit バージョン 1.3 コマンドラインインタフェースリファレンスガイド』<br>を参照してください。

# <span id="page-17-0"></span>**Server Administrator** バージョン **2.0** を使用した **BMC** の設定

BMC オプションは、管理化システムにインストールされていなければならない 1 対 1 のシステム管理ソフトウェア、Server Administrator を使っても設定できます。 インストールされると、リモート から Server Administrator をアクセスし、対応ブラウザを使用して管理ステーションから BMC 設定タスクを実行することができます。 Server Administrator のインストールおよび使用方法につ いては、『Server Administrator ユーザーズガイド』を参照してください。

BMC 設定は、Server Administrator ホームページからもコマンドラインインタフェースからも設定できます。 BMC 設定にアクセスするには、Administrator 権限が必要です。 パワーユーザーグ ループ特権を持つユーザーは BMC 情報を表示できますが、設定を変更することはできません。

コマンドラインからの BMC の設定方法についての詳細は、『 Server Administrator バージョン 2.0 コマンドラインインタフェースユーザーズガイド』を参照してください。

Server Administrator を使用中、グローバルナビゲーションバーで ヘルプ をクリックすると、表示中の特定のウィンドウについての詳細が表示されます。 Server Administrator ヘルプは、ユー ザー特権レベルに基づいたユーザーがアクセス可能な全ウィンドウと、Server Administrator が管理化システム上で検出した特定のハードウェアおよびソフトウェアグループについて提供されていま す。

# **BMC** の設定

Server Administrator Instrumentation Service を使うと、一般 BMC 情報、LAN やシリアルポートの設定、BMC ユーザー、および BIOS 設定などのベースボード管理コントローラ(BMC)機<br>能を管理できます。 Server Administrator を使用して管理化システムで BMC を設定するには次の手順を実行してください。

メモ: BMC 設定を行うには、システム管理者特権でログインする必要があります。

- 1. ターゲットシステムの Server Administrator ホームページにログインします。
- 2. システム オブジェクトをクリックします。
- 3. メインシステムシャーシ オブジェクトをクリックします。
- 4. **BMC** オブジェクトをクリックします。
- 5. **BMC** 情報 ウィンドウが表示されます。
- 6. 設定 タブをクリックします。

設定 タブで、LAN、シリアルポート、シリアルオーバー LAN を設定できます。

7. ユーザー タブをクリックします。

ユーザー タブで BMC ユーザー設定を変更できます。

● 注意: パスワードは各 BMC ユーザーに設定する必要があります。 BMC ファームウェアでは、ヌルのユーザー名またはパスワードを持つユーザーのアクセスを許可しません。

8. **BIOS** 設定 タブをクリックします。

**BIOS** 設定 タブで、シリアルポート、コンソールリダイレクト、コンソールリダイレクトフェールセーフボーレートの状態を変更できます。

[目次ページに戻る](file:///E:/Software/smbmcmu/12OM451/ja/ug/index.htm)

<span id="page-19-0"></span>[目次ページに戻る](file:///E:/Software/smbmcmu/12OM451/ja/ug/index.htm)

# **BMC** 管理ユーティリティの使用

**Dell OpenManage™** ベースボード管理コントローラ ユーザーズガイド

- BMC [管理ユーティリティのインストール](#page-19-1)
- [インストール手順](#page-20-0)
- O IPMI [シェル](#page-22-0)
- SOL [プロキシ](#page-30-0)
- SOL [プロキシ設定ファイルを使用した](#page-37-0) SOL プロキシの設定

BMC 管理ユーティリティは、BMC が装備されたシステムのリモート管理と設定を可能にするソフトウェアアプリケーションを集めたものです。 BMC 管理ユーティリティには次のコンポーネントがありま す。

<sup>l</sup> コマンドラインインタフェース(IPMI シェル)

IPMI シェルは、IPMI 1.5 プロトコルを使用してリモートシステムの制御と管理を行うためのスクリプト可能なコンソールアプリケーションです。 IPMI シェルは、BMC に対するシリアルアクセス と LAN アクセスの両方をサポートしています。 1 つ以上の管理システムをグラフィカルユーザーインタフェース(GUI)ではなくコマンドラインシェルから管理することができます。 IPMI シェルを<br>使用して次のタスクを実行します。

- システム電源管理
- システム識別
- イベントログへのアクセス
- システム ID 制御
- <sup>l</sup> シリアルオーバー LAN プロキシ(SOL プロキシ)

SOL プロキシは、シリアルオーバー LAN(SOL)と IPMI 1.5 プロトコルを使用してリモートシステムを LAN ベースで管理できるようにする Telnet デーモンです。 Microsoft®<br>Windows® の HyperTerminal や、Red Hat® Enterprise Linux の Telnet など任意の標準 Telnet クライアントアプリケーションを使用してデーモンの機能にアクセスできます。 SOL プロトコルとリモートシステムの BIOS コンソールリダイレクトを組み合わせることで、システム管理者は管理システムの BIOS 設定を LAN で表示したり変更することができます。 Red Hat Enterprise Linux シリアルコンソールと Microsoft の EMS/SAC インタフェースも SOL を使用して LAN でアクセスできます。

**注意** : Microsoft Windows オペレーティングシステムのすべてのバージョンに Hilgraeve の HyperTerminal ターミナルエミュレーションソフトウェアが入っています。 しかし付属のバー<br>ジョンではコンソールリダイレクトに必要な多くの機能が提供されません。 代わりに VT100 または ANSI エミュレーションモードをサポートする任意のターミナルエミュレーションソフトウェアを<br>使用することができます 6.1 以降があります。

**メモ:** コンソールリダイレクトを利用すべくホストおよびクライアントシステムを設定するための手順やハードウェアおよびソフトウエアの要件など、コンソールリダイレクトの詳細については、シス<br>テム<u>ユーザーズガイド</u>を参照してください。

<span id="page-19-1"></span>■ メモ: HyperTerminal と telnet 設定は、管理下システムの設定と整合性がある必要があります。 たとえばボーレートとターミナルモードを一致させます。

# **BMC** 管理ユーティリティのインストール

BMC 管理ユーティリティは、管理下システムの BMC にリモート接続するために管理ステーションにインストールされています。図 [3-1](#page-19-2) を参照してください。

# インストールの必要条件

BMC 管理ユーティリティを使用する前に、「[管理下システムの設定](file:///E:/Software/smbmcmu/12OM451/ja/ug/bmcugc0b.htm#1057560)」の説明に従って少なくとも基本の BIOS タスクと BMC 設定タスクを実行する必要があります。

さらに IPMI シリアル機能を使って BMC にアクセスするには、管理ステーションと管理下システムの BMC の正しいシリアル I/O ポートの間にヌルモデムケーブルを使用した正常な接続が確立して いる必要があります。

<span id="page-19-2"></span>図 **3-1.** 管理ステーションへのインストール

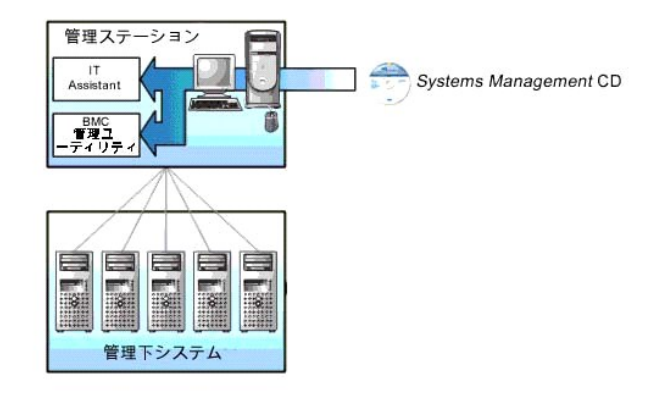

# 対応オペレーティングシステム

管理ステーションは、次の対応オペレーティングシステムを実行している必要があります。

- 1 Red Hat Enterprise Linux AS(バージョン 2.1)
- <sup>l</sup> Red Hat Enterprise Linux AS、ES、WS (バージョン 3)
- l Microsoft Windows 2000
- l Microsoft Windows XP
- <sup>l</sup> Microsoft Windows Server 2003 Web、Standard、および Enterprise Edition

# また、次の条件を満たしていることを確認します。

- <sup>l</sup> システムに IT Assistant のいかなるバージョンもインストールされていない。
- <sup>l</sup> SQL サーバーが起動していて実行中である。

# <span id="page-20-0"></span>インストール手順

次のインストール手順で、各対応オペレーティングシステムへのインストールおよびアンインストールの手順をステップごとに説明しています。

- <sup>l</sup> Windows オペレーティングシステムを実行しているシステムでのインストールおよびアンインストール
- 1 Red Hat Linux Enterprise オペレーティングシステムを実行しているシステムでのインストールおよびアンインストール

# **Windows** オペレーティングシステムを実行しているシステムへのインストール

Windows オペレーティングシステムを実行している管理ステーションに BMC 管理ユーティリティをインストールするには、次の手順に従ってください。

- 1. システム管理ソフトウェアコンポーネントをインストールするシステムに Administrator 権限 でログオンします。
- 2. 開いているアプリケーションプログラムを終了し、ウィルススキャンソフトウェアを無効にします。
- 3. システムの CD ドライブに『Systems Management Consoles CD』を挿入します。

CD から自動的に設定プログラムが開始しない場合は スタート ボタンをクリックし、プログラムを指定して実行 を選択して *x***:¥windows¥setup.exe** とタイプします(*x* は CD ドライブの ドライブ文字)。

**Dell OpenManage Management Station Installation** バージョン **4.3** 画面が表示されます。

4. **Management Station** のインストール、編集、修正、および削除 をクリックします。

**Dell OpenManage Management Station** のインストールウィザードへようこそ 画面が表示されます。

5. 次へ をクリックします。

ソフトウェア使用許諾契約が表示されます。

6. 同意する場合は、使用許諾契約に同意するを選択します。

設定の種類 画面が表示されます。

7. カスタムセットアップ を選択し、次へ をクリックします。

カスタムセットアップ 画面が表示されます。

8. BMC コンソールの左側に表示されるドロップダウンから、この機能およびその下位にあるすべての機能をローカルハードドライブにインストールするを選択します。

デフォルトのディレクトリパスを受け入れる場合は、次へ をクリックします。 受け入れない場合は、参照 をクリックしてソフトウェアをインストールするディレクトリまで移動し、次へ をクリックしま す。

### プログラムインストールの準備完了 画面が表示されます。

9. すべての情報が正しいことを確認して インストール をクリックします。

**Dell OpenManage Management Station** のインストール 画面が開き、インストールの状態が表示されます。

10. インストールが完了すると、インストールウィザード完了 画面が表示されます。終了をクリックします。

管理ステーションへの BMC 管理ユーティリティのインストール方法についての詳細は、『Dell OpenManage™ バージョン 2.0 ユーザーズガイド』を参照してください。

デフォルトでは、インストールプログラムは **C:¥Program Files¥ Dell¥SysMgt¥bmc** のディレクトリにファイルをコピーします。

SOL プロキシサービスは、インストール語に自動スタートしません。 インストール後に SOL プロキシサービスを開始するには、システムを再起動する(SOL プロキシは再起動すると自動的に開始しま す)か、手動で **bmc** ディレクトリに移り、次のコマンドを入力して開始します。

solproxy start

# **Windows** オペレーティングシステムを実行しているシステムからのアンインストール

BMC 管理ユーティリティをアンインストールするには、コントロールパネルのアプリケーションの追加と削除を使用します。

# **Red Hat Linux Enterprise** オペレーティングシステムを実行しているシステムへのインストール

Red Hat Linux Enterprise オペレーティングシステムを実行している管理ステーションに BMC 管理ユーティリティをインストールするには、次の手順に従ってください。

- 1. Management Station コンポーネントをインストールするシステムにルートとしてログオンします。
- 2. 必要があれば
- mount /mnt/cdromコマンドを使って、『Systems Management Consoles CD』をマウントします。
- 3. 次のコマンドで BMC 管理ユーティリティをインストールします。 rpm -ivh /linux/bmc/osabmcutil\*.rpm

インストールプログラムはデフォルトでファイルを次の場所にコピーします。

**/etc/init.d/solproxy**

**/etc/solproxy.cfg**

**/usr/sbin/solproxyd** 

**/usr/bin/solconfig**

**/usr/bin/ipmish**

SOL プロキシはシステム起動中に自動的に起動します。 また、**/etc/init.d** ディレクトリに移動し、次のコマンドを使用して SOL プロキシサービスを管理することもできます。

solproxy status

<span id="page-22-2"></span>solproxy start

solproxy stop

solproxy restart

# **Red Hat Linux Enterprise** オペレーティングシステムを実行しているシステムからのアンインストール

BMC 管理ユーティリティをアンインストールするには、次の手順を実行します。

- 1. root でログインします。
- 2. 次のコマンドを入力してインストールされているすべてのパッケージを削除します。

rpm -e osabmcutil

BMC 管理ユーティリティがアンインストールされると、成功を告げるメッセージが表示されます。

# <span id="page-22-0"></span>**IPMI** シェル

IPMI シェルは CLI コンソールアプリケーションで、グラフィカルユーザーインタフェースがありません。 コマンドとオプションはコマンドライン引数を使ってのみ指定できます。

IPMI シェルは帯域外(OOB)アクセス(LAN またはシリアルポート経由)をサポートして一度に 1 つのシステムにアクセスします。ただし、同一の管理下システムにおいて複数の IPMI シェルセッショ ンを同時に実行することができます。 図 [3-2](#page-22-1) を参照してください。

IPMI シェルでは、ユーザーレベルの BMC ユーザー特権を持つユーザーは次のことができます。

- l 現在の電源状態の表示
- <sup>l</sup> 管理下システムの 16 バイトのシステム GUID の表示
- <sup>l</sup> システムのフィールド交換可能ユニット(FRU)情報の表示
- 1 BMC ファームウェア情報の表示
- 1 イベントログについての概要情報の表示
- 1 ログ記録されたイベントの表示

ユーザーレベルの BMC ユーザー特権を持つユーザーが実行できる操作の他に、IPMI シェルではオペレータや管理者レベルの BMC ユーザー特権を持つユーザーは次のことができます。

- l 管理下システムの電源オン、リセット、電源サイクル
- l Manged System での強制電源オフのシミュレート(オペレーティングシステムをシャットダウンせずにシステムを強制的にオフにする)
- <sup>l</sup> システムイベントログ(SEL)の削除
- <sup>l</sup> 点滅中のシステム識別 LED のオンとオフの切り替え

コマンドスクリプトを促進するため、実行が正常に行われると、IPMI シェルは 0 の終了コードを使って終了し、解析可能なフォーマットで実行の結果を出力します。 エラーが発生した場合はゼロ以外の<br>エラーコードをもってプログラムを終了し、そのエラーを解析可能なフォーマットで出力します。 BMC 管理ユーティリティが出力するエラーコードの全一覧は、「<u>BMC 管理ユーティリティエラーコード</u>」を<br>参照してください。

<span id="page-22-1"></span>図 **3-2. IPMI** シェルの図

<span id="page-23-1"></span>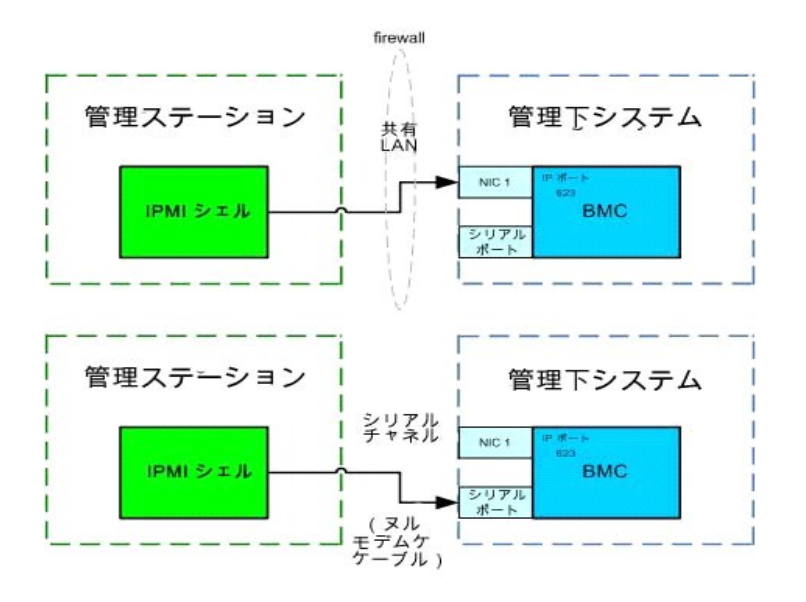

# **IPMI** シェルの使用

IPMI シェルを使用するには、次の手順を実行してください。

Microsoft Windows オペレーティングシステムを実行しているシステムの場合:

- 1. コマンドプロンプト ウィンドウを起動します。
- 2. **ipmish.exe** ファイルのあるディレクトリに移動します。 デフォルトでは **ipmish.exe** は **C:¥Program Files¥ Dell¥SysMgt¥bmc** ディレクトリにあります。
- 3. IPMI シェルコマンド(「IPMI [シェルコマンド構文](#page-23-0)」を参照)を入力してリモートシステムを管理します。 有効なオプション、コマンド、サブコマンド、引数の全一覧は、「IPMI [シェルコマンド」](#page-26-0)を参照 してください。

Red Hat Enterprise Linux オペレーティングシステムを実行しているシステムの場合:

- 1. オペレーティングシステム(OS)シェルを起動します。
- 2. IPMI シェルコマンド(「<u>IPMI [シェルコマンド構文](#page-23-0)</u>」を参照)を入力してリモートシステムを管理します。 有効なオプション、コマンド、サブコマンド、引数の全一覧は、「<u>IPMI シェルコマンド</u>」を参照<br>してください。

# <span id="page-23-0"></span>**IPMI** シェルコマンド構文

一般的な IPMI シェル CLI コマンドの構文は次のとおりです。

**ipmish** [グローバル-オプション] ... コマンド [; コマンド] ...

コマンドの一般的な使用方法は次のとおりです。

コマンド [サブコマンド] [コマンドオプションと引数] ... グローバルオプションとコマンド特有のオプションは両方とも次の形式を取ります。

-オプション 引数 例:

**-help** 

**-max** 20

**-u** John

```
組み込みタブまたはスペースを持つ引数は、二重引用符(")で括る必要があります。 例:
```
**-user** "John Smith"

各コマンドにはそれぞれ 1 つのデフォルト処置があります。 デフォルト処置は通常、コマンドの現在の設定または状態を読み取り値および表示値と同等じですが、必ずしもそうとは限りません。

# **IPMI** シェルグローバルオプション

IPMI シェルには次のグローバルオプションがあります。

**IPMI** セッションオプション **-ip**

# 構文概要

ipmish -ip bmc\_ip\_address | bmc\_hostname -u username -p password

## 説明

このオプションを使用して LAN チャネルからリモート管理下システムへの接続を確立します。別のポートが設定されていない限り、インストールで指定された IP ポート(デフォルト値は 623)が使用さ<br>れます。

## オプション

メモ: 次のオプションは独立して使用することはできません。 オプションには 1 つ、または複数の IPMISH コマンドを続ける必要があります。

-ip *bmc\_ip\_address* | *bmc\_hostname* 

リモート管理下システムの IP アドレスまたはホスト名を指定します。

-u ユーザー名 BMC ユーザー名を指定します。

-p パスワード

BMC ユーザーパスワードを指定します。

# **IPMI** セッションオプション **-com**

# 構文概要

ipmish -com serial\_port -baud baud\_rate -flow flow\_control -u username -p password

## 説明

このオプションは、シリアルチャネルを使用してリモート管理下システムへの接続を確立します。

# オプション

<span id="page-25-1"></span>メモ: 次のオプションは独立して使用することはできません。 オプションには 1 つ、または複数の IPMISH コマンドを続ける必要があります。

```
-com シリアルポート
```
IPMI セッションを管理下システムに対して確立するときに使用するシリアルポートを指定します。 Windows を実行しているシステムの管理ステーションポートには、1、2、3、などを使用できます。<br>Red Hat Enterprise Linux を実行しているシステムでは、管理ステーションポートに ttyS0、ttyS2、などを使用できます。

-baud ボーレート

シリアルチャネルにおける通信ボーレート(9600 や 19200 など)を指定します。 シリアルチャネルのボーレートは、管理下システムで設定したボーレートと一致させる必要があります。

-flow フロー制御

データフロー制御方法を指定します。 CTS(ハードウェアフロー制御)と NONE(フロー制御なし)の 2 つのフロー制御オプションがあります。

-u ユーザー名

BMC ユーザー名を指定します。

-p パスワード

BMC ユーザーパスワードを指定します。

**IPMI** ヘルプオプション **-help**

## 構文概要

ipmish -help [コマンド]

## 説明

このオプションは次の情報を表示します。

- 1 すべてのコマンドの概要ページ
- 1 1 つのコマンドのすべてのサブコマンドの概要
- 1 コマンドーサブコマンドの組み合わせについての詳しい説明

# オプション

-help コマンド

引数が指定されていない場合、コマンドリストとオプションの簡単な説明が示されます。 有効なコマンドを指定する引数がある場合、help オプションを使用するとコマンドの詳しい説明が表示されます。<br><u>[図](#page-25-0) 3-3</u> と<u>図 3-4</u> を参照してください。

# <span id="page-25-0"></span>図 **3-3. IPMI** ヘルプオプションの例 **1**

<span id="page-26-1"></span>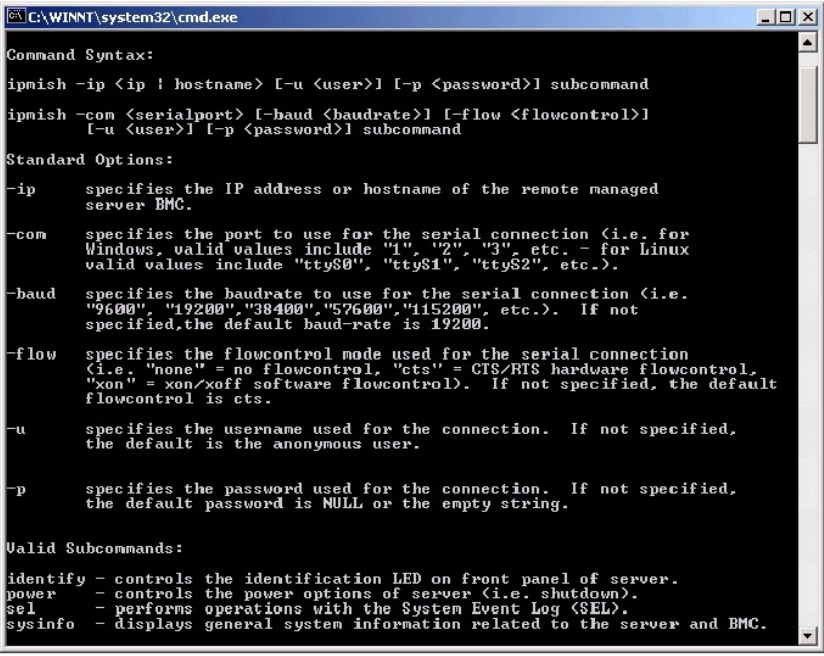

<span id="page-26-2"></span>図 **3-4. IPMI** ヘルプオプションの例 **2** 

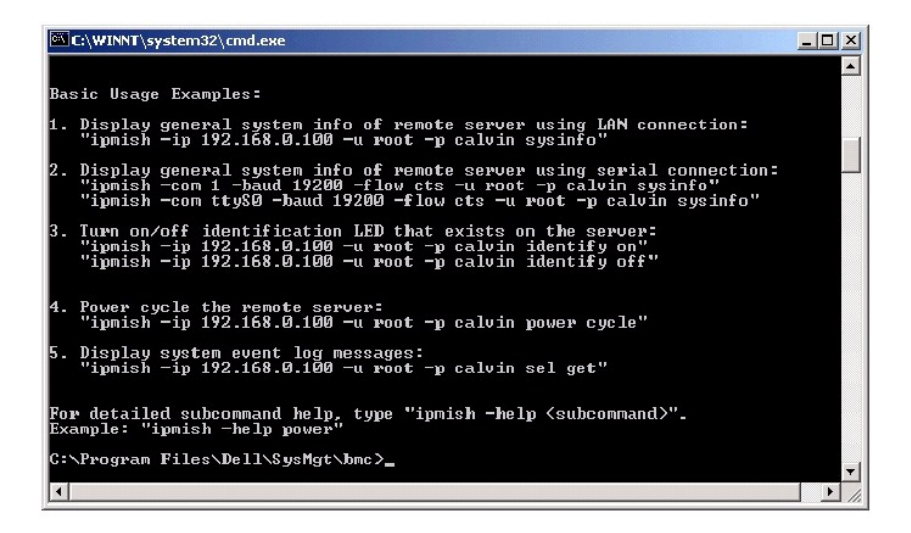

# <span id="page-26-0"></span>**IPMI** シェルコマンド

表 [3-1](#page-26-3) に IPMI シェルコマンドと簡単な説明を示します。

# <span id="page-26-3"></span>表 **3-1. IPMI** シェルコマンド

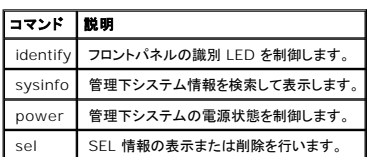

## <span id="page-27-1"></span>**identify**

# 構文概要

**identify** [**on** [**-t** 秒数] | **off**]

# 説明

このコマンドは、フロントパネルの識別 LED を制御します。 図 [3-5](#page-27-0)を参照してください。

#### サブコマンド

on

# off

管理下システムのフロントパネルの LED のオンとオフを切り替えます。 BMC で IPMI 拡張 シャーシ識別オン コマンドがサポートされている場合、**identify on** コマンドは、**identify off** コマンド で LED をオフにするまで、永久に LED をオンに点灯し続けます。

## オプション

-t 秒数

LED をオンにしておく時間を指定します。 255 秒以内にする必要があります。

## デフォルトのサブコマンド

サブコマンドが指定されていない場合、このコマンドは **identify on** コマンドと同じように動作します。

<span id="page-27-0"></span>図 **3-5. identify** オプションの例

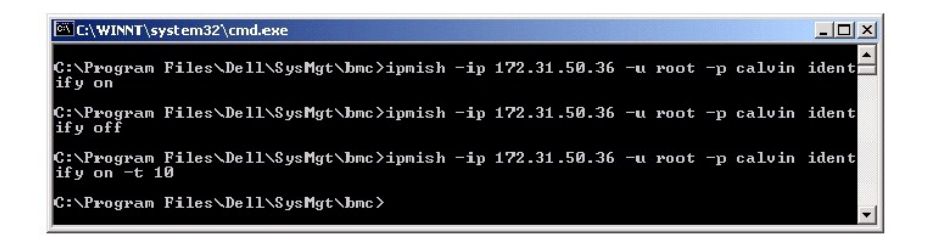

# **sysinfo**

## 構文概要

sysinfo [fru | id]

## 説明

このコマンドは、管理下システムのフィールド交換可能ユニット(FRU)や BMC 情報などのシステム情報を検索および表示します。図 [3-6](#page-28-0) を参照してください。

# <span id="page-28-1"></span>サブコマンド

fru — FRU 関連情報を返します。

id — BMC 関連情報を返します。

## デフォルトのサブコマンド

サブコマンドが指定されていない場合、このコマンドは **sysinfo id** と同じ動作をとります。 図 [3-6](#page-28-0) を参照してください。

<span id="page-28-0"></span>図 **3-6. sysinfo** オプションの例

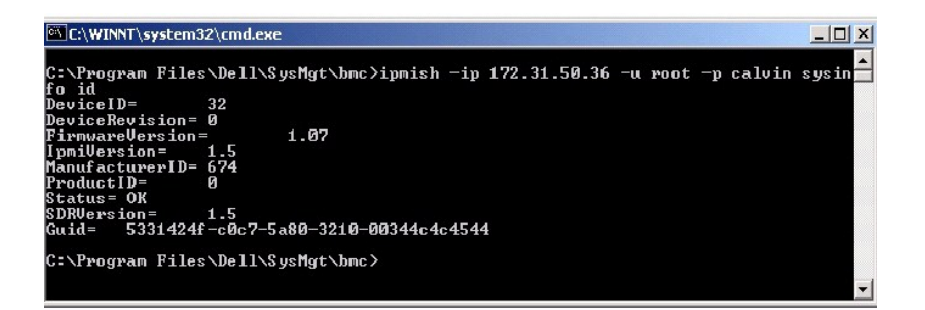

### **power**

## 構文概要

power status

power off [-force] | on | cycle | reset

## 説明

このコマンドは、管理下システムの現在の電源状態を表示し、システムのオンとオフを切り替え、システムをリセットします。 図 [3-7](#page-29-0)を参照してください。

## サブコマンド

status — 現在のシステムの電源状態を表示します。返される値は「On」または「Off」です。

on — 管理下システムをオンにします。

off — 「正常なシャットダウン」IPMI コマンドを発行します。

メモ: **off** サブコマンドは、オペレーティングシステムが管理下システムで起動している場合やオペレーティングシステムがロックアップしている場合は機能しません。 さらにこのサブオプション は、現在管理下システムにログインしていない場合は機能しません。

cycle — システムをオフにし、一時停止してからシステムを再度オンにします。

reset — 電源状態にかかわらずシステムリセット信号を発信します。

# オプション

-force

このオプションは電源ボタンを押してオペレーティングシステムをシャットダウンせずにシステムの電源を強制的にオフにするシミュレーションを行います。

# <span id="page-29-1"></span>デフォルトのサブコマンド

サブコマンドが指定されていない場合、このコマンドは **power status** と同じ動作をします。 図 [3-7](#page-29-0)を参照してください。

### <span id="page-29-0"></span>図 **3-7. power** オプションの例

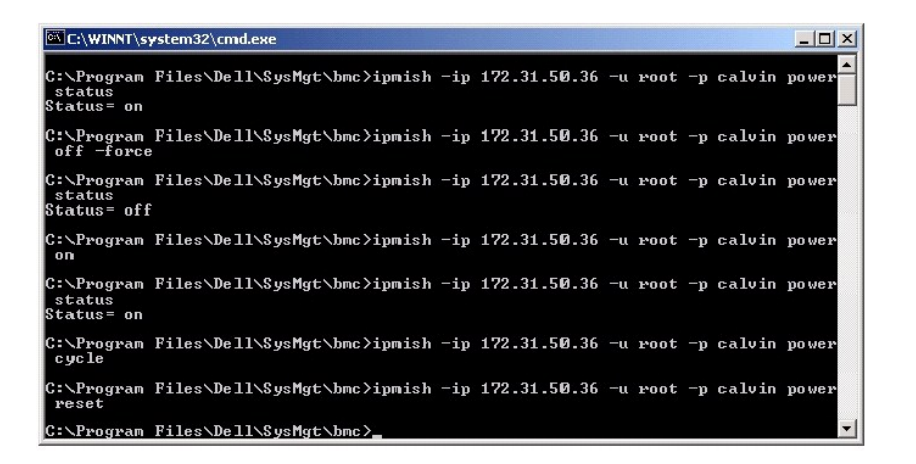

#### **sel**

# 構文概要

sel status

```
sel get [ [-begin index1 ] [-end index2 | -max count] ] | [-last n]
```
sel clear

### 説明

このコマンドはイベントログ情報を表示し、イベントログの内容を表示して、すべてのイベントログレコードを削除します。図 [3-8](#page-30-1)を参照してください。

# サブコマンド

```
status — システムイベントログの合計数を表示します。
get — イベントログの一部またはすべてを印刷します。
clear — すべてのレコードをイベントログから削除します。
```
# オプション

-begin *index1* 

最初に表示するレコードを指定します。

-end *index2* 

最後に表示するレコードを指定します。

<span id="page-30-2"></span>-max *count* 

表示するレコードの最大数を指定します。

引数 **count** の値がレコードの最大数を超える場合、最後に表示されるレコードがイベントログの最後のレコードになります。

-last *n* 

最後のレコードから逆に数えて表示するレコード数を指定します。

## デフォルトのサブコマンド

サブコマンドが指定されていない場合、このコマンドは**sel status**と同じ動作をします。

#### 表示フォーマット

システムイベントログレコードは表形式で表示されます。 列のヘッダーは、**序数、日付、時間、センサー番号、センサーの種類、**および **簡単な説明** です。図 [3-8](#page-30-1)を参照してください。

<span id="page-30-1"></span>図 **3-8. sel** オプションの例

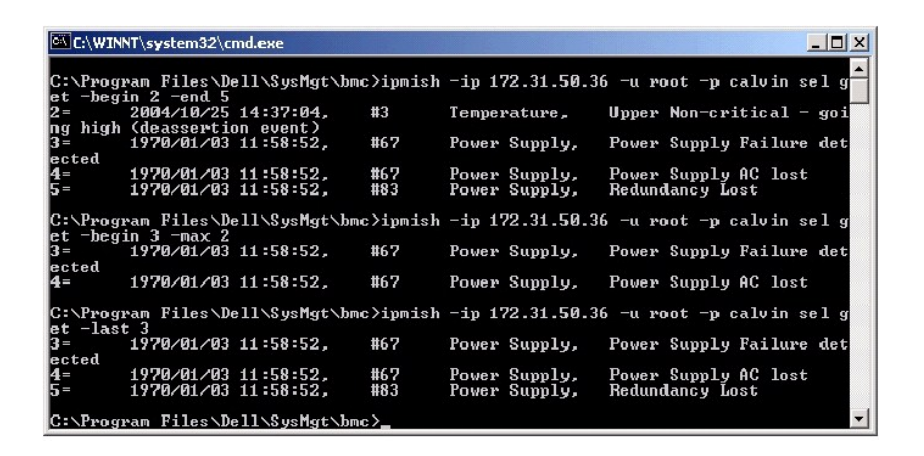

# <span id="page-30-0"></span>**SOL** プロキシ

SOL プロキシはシンプルな Telnet サーバーです。 SOL プロキシを使うと、LAN 通信チャネルで、Telnet クライアントがハードウェアを指定したリモートの管理下システムのシリアルボートと相互作<br>用することができます。 図 [3-9](#page-30-3) を参照してください。 SOL プロキシを使うと、システム管理者は共有 LAN で BIOS 設定を表示したり変更できます。 さらに Red Hat Enterprise Linux シリアルコ<br> していません。

リモートの管理下システムで BIOS コンソールリダイレクトがシリアルポートに対して有効になっている場合、BIOS を使用してシステムコンソールの読み書きを行うアプリケーションは I/O が指定の<br>I/O ポートにリダイレクトされます。 SOL がアクティブになると、BMC ファームウェアはシリアルポートに書き込まれたすべてのデータを読み取り、LAN パケットとして SOL プロキシに転送します。 そ<br>れから SOL プロキシはデータを

逆に、Telnet クライアントのキーボード処理はすべて SOL プロキシによって BMC に送信されます。 それから、BMC はパケットをシステムのシリアル I/O ポートに書き込みます。

**メモ:**コンソールリダイレクトを利用すべくホストおよびクライアントシステムを設定するための手順やハードウェアおよびソフトウエアの要件など、コンソールリダイレクトの詳細については、シス<br>テムの<u>ユーザーズガイド</u>を参照してください。

<span id="page-30-3"></span>図 **3-9. SOL** プロキシの図

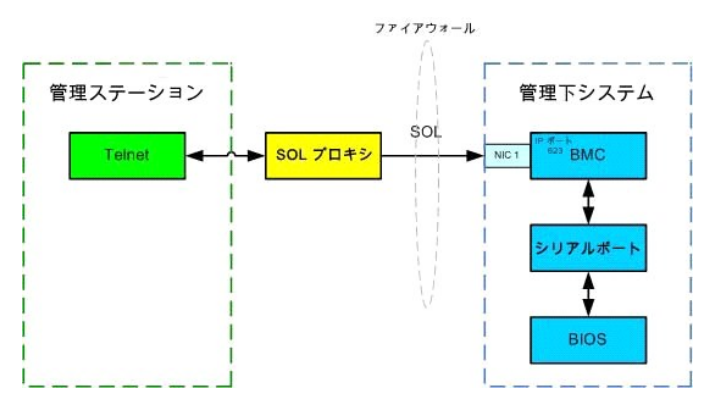

SOL プロキシの通信スキームを使うと、管理下システムの BIOS 設定の表示と設定ができるだけでなく、Telnet クライアントを使って管理下システムをリモートでリセットすることもできます。 SOL プ<br>ロキシはデーモンサービスとしてインストールされており、システムが起動するたびに自動的に起動します。 SOL プロキシは一度に 1 つの Telnet セッションのみに対応します。

SOL プロキシ機能にアクセスするにはさまざまな Telnet クライアントを使用できます。 例:

- <sup>l</sup> Windows 環境ではコマンドプロンプトウィンドウをコンソールに使用できます。 ただし、<F1> や <F2> などのファンクションキーは、Windows Server 2003 を実行するシステムのクラ イアント以外は正しく動作しません。
- <sup>l</sup> Windows 環境では、VT100 または ANSI エミュレーションモード(HyperTerminal など)をサポートする Telnet アプリケーションをコンソールに使用することもできます。 HyperTerminal キーマッピングは対応するターミナルエミュレーションモードに基づいており、一部の便利なターミナルの種類をサポートしていません。 たとえば、HyperTerminal では 「Linux」ターミナルモード(VT100 ターミナルの改版)をサポートしていません。 HyperTerminal を使用して Red Hat Enterprise Linux コンソールに接続(SOL でリダイレクト)する場<br>合、リモートアプリケーションの「tty」設定によってはファンクションキーや矢印キーが使用できないことがあります。
- **注意 :** Microsoft Windows オペレーティングシステムのすべてのバージョンに Hilgraeve の HyperTerminal ターミナルエミュレーションソフトウェアが入っています。 しかし付属のバー<br>ジョンではコンソールリダイレクトに必要な多くの機能が提供されません。 代わりに VT100 または ANSI エミュレーションモードをサポートする任意のターミナルエミュレーションソフト 使用することができます。 システムのコンソールリダイレクトをサポートする完全 VT100 または ANSI ターミナルエミュレータの例として、Hilgraeve の HyperTerminal Private Edition 6.1 以降があります。
	- メモ: HyperTerminal を使用する場合、**右端で折り返す**チェックボックスを選択解除して、コンソールリダイレクトしたデータが破損または文字化けして表示されないようにする必要が<br>あります。 この機能の選択を解除するには、**ファイル→ プロパティ→ 設定→ ASCII 設定...→ 右側で折り返す** の順でクリックします。
	- **メモ:** コンソールリダイレクトを利用すべくホストおよびクライアントシステムを設定するための手順やハードウェアおよびソフトウエアの要件など、コンソールリダイレクトの詳細について<br>は、システムのユーザーズガイドを参照してください。
- <sup>l</sup> Red Hat Enterprise Linux 環境では **csh** や **ksh** などのシェルをコンソールに使用するか、VT100 または ANSI エミュレーションモードをサポートする Telnet アプリケーションを使用 することができます。

■ メモ: HyperTerminal と telnet 設定は、管理下システムの設定と整合性がある必要があります。たとえばボーレートとターミナルモードを一致させます。

コンソールリダイレクト中にターミナルブレーク機能を送信することもできます。この機能を使用するには、使用中の特定のターミナルプログラムがブレーク機能を送信する機能を備えていることが必要で す。例えば、Red Hat Enterprise Linux telnet モジュールは次のように入力してブレーク信号を送信することができます。

Ctrl+]send brk<Enter>

例えば、Red Hat Enterprise Linux SysRq 機能は、ブレーク機能を使うことで有効にすることができる高度デバック機能の 1 つです。この機能の使い方に関しては、Red Hat Enterprise Linux のマニュアルを参照してください。

# **SOL** プロキシの使用

使用しているコンソールによっては SOL プロキシへのアクセス手順が異なることがあります。 このセクションでは、SOL プロキシを実行している管理ステーションを SOL プロキシサーバーと呼びま<br>す。

# **Windows** コマンドプロンプトの使用

SOL プロキシを接続して使用するには次のようにします。

- 1. 管理ステーションで、コマンドプロンプト ウィンドウを開きます。
- 2. コマンドラインに **telnet** コマンドを入力し、SOL プロキシサーバーの IP アドレスと SOL プロキシのインストールで指定したポート番号(デフォルト値は 623)を指定します。 次の例をご覧く ださい。

telnet 192.168.1.24 623

メモ: 指定した IP アドレスとポート番号は、SOL プロキシ設定ファイルで定義した値に従う必要があります。 詳細は、「<u>SOL [プロキシ設定ファイルを使った](#page-37-0) SOL プロキシの設定</u>」を参<br>照してください。

3. ユーザー名を求めるプロンプトが表示されたら、SOL プロキシサーバーのオペレーティングシステムのログイン認証情報を入力します。

- <span id="page-32-2"></span>4. プロンプトが表示されたらパスワードを入力します。 SOL プロキシは、オペレーティングシステムのユーザー名とパスワードの組み合わせを使って SOL プロキシサーバーの認証を行います。<br> 具体的な認証スキームは SOL プロキシサーバーのオペレーティングシステム設定によって異なります。 ただし、localhost または 127.0.0.1 と言う IP アドレスが使用された場合、ユーザ<br>一は現在のホストにログイン特権があると見な
- 5. 認証が実行されると、ログイン成功メッセージが表示され、SOL プロキシのメインメニュープロンプトが表示されます。 これで SOL プロキシを使用する準備ができました。 さらに詳しい説明は 「SOL [プロキシのメインメニュー」](#page-32-0)を参照してください。

### **Windows HyperTerminal コンソールの使用**

SOL プロキシを接続して使用するには次のようにします。

- 1. 管理ステーションで HyperTerminal セッションを開きます。
- 2. 新しい TCP/IP 接続をつくり、SOL プロキシサーバーの IP アドレスと、SOL プロキシのインストールで指定したポート番号を指定します(デフォルト値は 623 です)。 エミュレーションモード は VT100 および ANSI です。

メモ: 指定した IP アドレスとポート番号は、SOL プロキシ設定ファイルで定義した値に従う必要があります。 詳細は、「<u>SOL [プロキシ設定ファイルを使った](#page-37-0) SOL プロキシの設定</u>」を参<br>照してください。

- 3. ツールバーの 接続 ボタンをクリックして新しく定義した接続を試します。
- 4. ユーザー名を求めるプロンプトが表示されたら、SOL プロキシサーバーのオペレーティングシステムのログイン認証情報を指定します。
- 5. プロンプトが表示されたらパスワードを入力します。 SOL プロキシは、オペレーティングシステムのユーザー名とパスワードの組み合わせを使って SOL プロキシサーバーの認証を行います。<br> 具体的な認証スキームは SOL プロキシサーバーのオペレーティングシステム設定によって異なります。 ただし、localhost または 127.0.0.1 と言う IP アドレスが使用された場合、ユーザ<br>一は現在のホストにログイン特権があると見な
- 6. 認証が実行されると、ログイン成功メッセージが表示され、SOL プロキシのメインメニュープロンプトが表示されます。 これで SOL プロキシを使用する準備ができました。 さらに詳しい説明は 「SOL [プロキシのメインメニュー」](#page-32-0)を参照してください。

## **Red Hat Enterprise Linux** シェルの使用

SOL プロキシを接続して使用するには次のようにします。

- 1. 管理ステーションで Red Hat Enterprise Linux シェルを開きます。
- 2. **telnet** コマンドを入力し、SOL プロキシサーバーの IP アドレスと SOL プロキシのインストールで指定したポート番号を入力します。 例:

telnet 192.168.1.24 623

**メモ:** 指定した IP アドレスとポート番号は、SOL プロキシ設定ファイルで定義した値に従う必要があります。 詳細は、「<u>SOL [プロキシ設定ファイルを使った](#page-37-0) SOL プロキシの設定</u>」を参<br>照してください。

- 3. ユーザー名を求めるプロンプトが表示されたら、SOL プロキシサーバーのオペレーティングシステムのログイン認証情報を入力します。
- 4. プロンプトが表示されたらパスワードを入力します。 SOL プロキシは、オペレーティングシステムのユーザー名とパスワードの組み合わせを使って SOL プロキシサーバーの認証を行います。<br> 具体的な認証スキームは SOL プロキシサーバーのオペレーティングシステム設定によって異なります。 ただし、localhost または 127.0.0.1 と言う IP アドレスが使用された場合、ユーザ<br>一は現在のホストにログイン特権があると見
- 5. 認証が実行されると、ログイン成功メッセージが表示され、SOL プロキシのメインメニュープロンプトが表示されます。 これで SOL プロキシを使用する準備ができました。 さらに詳しい説明は SOL [プロキシのメインメニュー」](#page-32-0)を参照してください。

## <span id="page-32-0"></span>**SOL** プロキシのメインメニュー

SOL プロキシで Telnet 接続が正常に確立されると、次のメニューオプションが表示されます。図 [3-10](#page-32-1) を参照してください。

<span id="page-32-1"></span>図 **3-10. SOL** プロキシのメインメニューの例

<span id="page-33-1"></span>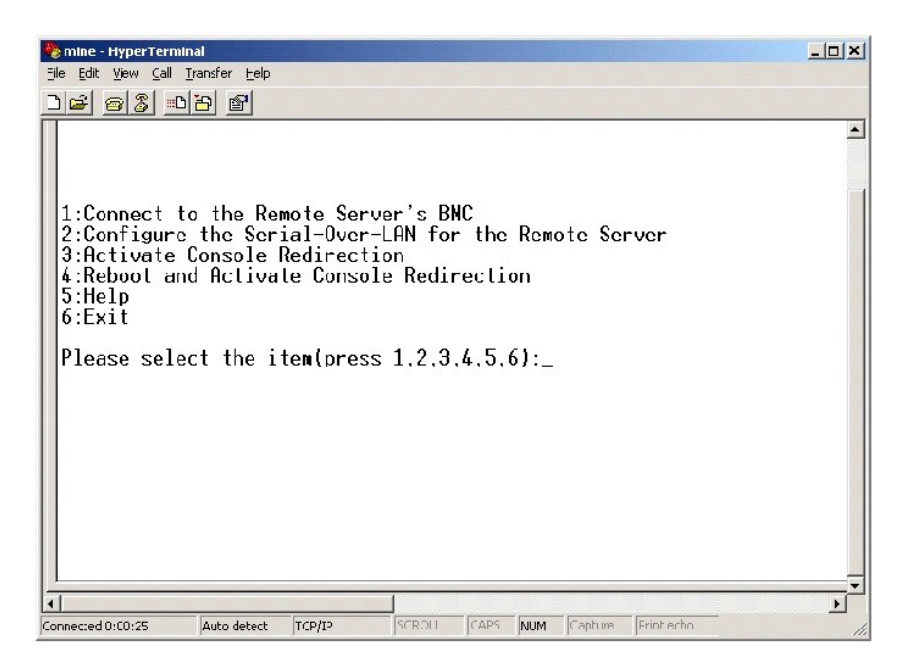

SOL プロキシのメインメニューを使うと、リモートの管理下システムの BMC の SOL 設定を変更し、リモート BMC を再起動して、コンソールリダイレクトをアクティブにできます。

メニューオプション 1 の **Connect to the** リモートサーバーの **BMC** に接続 を選択すると、BMC IP アドレスと BMC ログインの入力を求められます。 必要な情報を入力してから接続が正常に行 われると、内部状態 SLP が「接続済み」に変わります。 メニューオプションの 2、3、または 4 を選択してもアプリケーション状態が「接続済み」にならない場合、BMC に接続するよう求めるプロンプトが 表示されます。

メニューオプションの 2 を使うと、SOL をアクティブにするのに必要な最低ユーザー特権レベルや通信ボーレートを有効にしたり無効にできるほか、SOL デフォルトを設定できます。

メニューオプション 3 と 4 を使うと、SOL プロキシメインメニューから SOL リモートコンソールセッションを確立できます。 メニューオプション 3 は、リモートシステムの状態を変更せずに SOL セッショ ンを確立します。このオプションは、Microsoft SAC/EMS や Red Hat Enterprise Linux コンソールに接続する際に最適です。メニューオプション 4 はリモートの管理下システムを再起動して<br>SOL セッションを確立します。このオプションは、BIOS 設定を実行してシステム設定タスクを行う場合に最適です。

アクティブな SOL セッションを終了するには、 <~><.> 文字シーケンスを使用します。 このシーケンスを使うと SOL が終了し、トップレベルメニューに戻ります。

# <span id="page-33-2"></span>リモート管理下システムの **BMC** への接続

メモ: 複数の SOL セッションを同時にアクティブにすることはできますが、管理下システムのある時点でアクティブにできるコンソールリダイレクトセッションは 1 つだけです。

- 1. メインメニューでオプション **1** を選択します。
- 2. リモート管理下システムの BMC IP アドレスを入力します。
- 3. 管理下システムの BMC ユーザー名とパスワードを入力します。BMC のユーザー名とパスワードを割り当て、これらを BMC の不揮発ストレージに保管する必要があります。BMC ユーザ<br>- 一の設定方法についての詳細は、「<u>管理下システムの設定</u>」を参照してください。BMC で一度に許可されている SOL セッションは 1 つだけです。

メインメニューに接続状態が表示されます。 図 [3-11](#page-33-0) を参照してください。

<span id="page-33-0"></span>図 **3-11.** リモートシステムの **BMC** への接続

<span id="page-34-2"></span>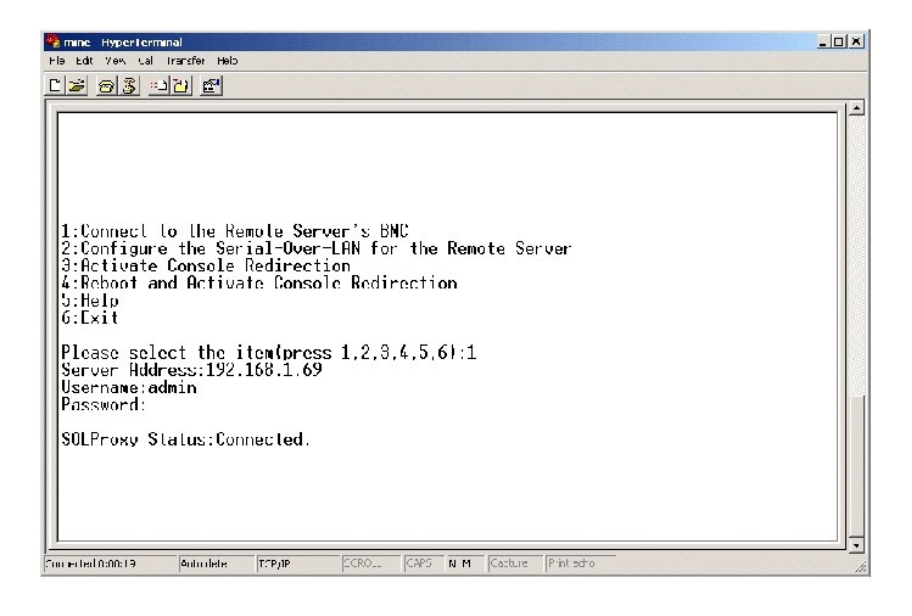

# リモート管理下システムの **SOL** の設定

メインメニューでオプション **2** を選択します。

メモ: SOL 機能を設定する前に管理下システムの BMC に接続しておく必要があります。 SOL プロキシが管理下システムの BMC に接続していない場合、IP アドレスとユーザー名/パスワ<br>ードの組み合わせを入力するよう求めるメッセージが表示されます。詳細は、「<u>リモート管理下システムの BMC への接続</u>」を参照してください。

SOL 設定メニューが表示されます。 現在の SOL 状態によって SOL 設定メニューの内容は次のように変わります。

l SOL が既に有効になっている場合、現在の設定が表示されて 3 つの選択肢が提示されます。図 [3-12](#page-34-0) を参照してください。

# <span id="page-34-0"></span>図 **3-12.** リモートシステムのシリアルオーバー **LAN** の設定、例 **1**

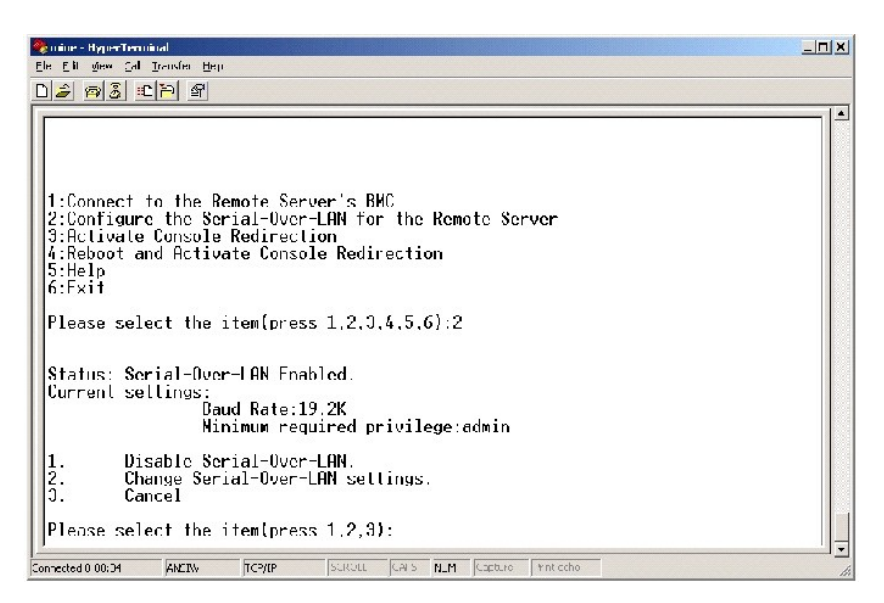

1 SOL が現在無効になっている場合、図 [3-13](#page-34-1) のオプションが表示されます。 Y を入力すると SOL が有効になり、N を入力すると SOL が無効のままになります。 図 3-13 を参照してください。

<span id="page-34-1"></span>図 **3-13.** リモートシステムのシリアルオーバー **LAN** の設定、例 **2** 

<span id="page-35-2"></span>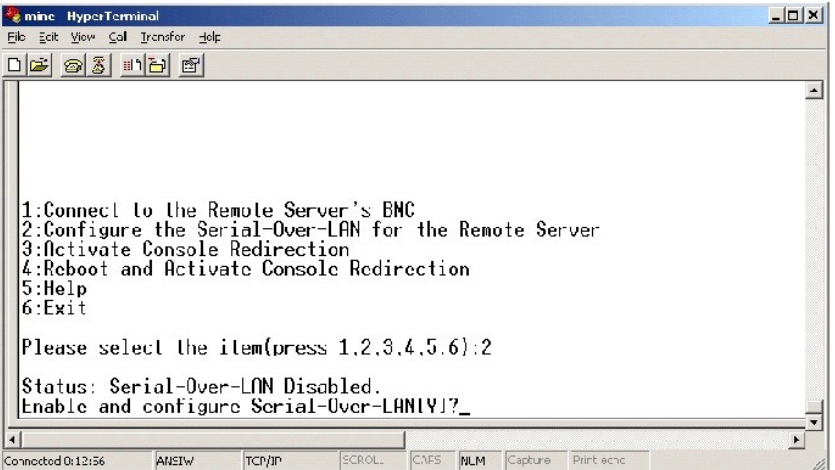

<sup>l</sup> SOL が有効になっている場合、次のの 2 つの BMC 設定が表示されます。

- システムシリアルポートと BMC 間の通信ボーレート
- コンソールリダイレクトをアクティブにするために最低限必要な BMC ユーザー特権レベル

SOL プロキシには、各機能で有効な値のリストと、その機能の現在値が括弧で囲まれて表示されます。値の前の数字を新しい設定に選択し、<Enter> を押して変更を確認します。その後新し<br>い BMC 設定が表示されます。<u>図 [3-14](#page-35-0)</u> を参照してください。

## <span id="page-35-0"></span>図 **3-14.** リモートシステムのシリアルオーバー **LAN** の設定、例 **3**

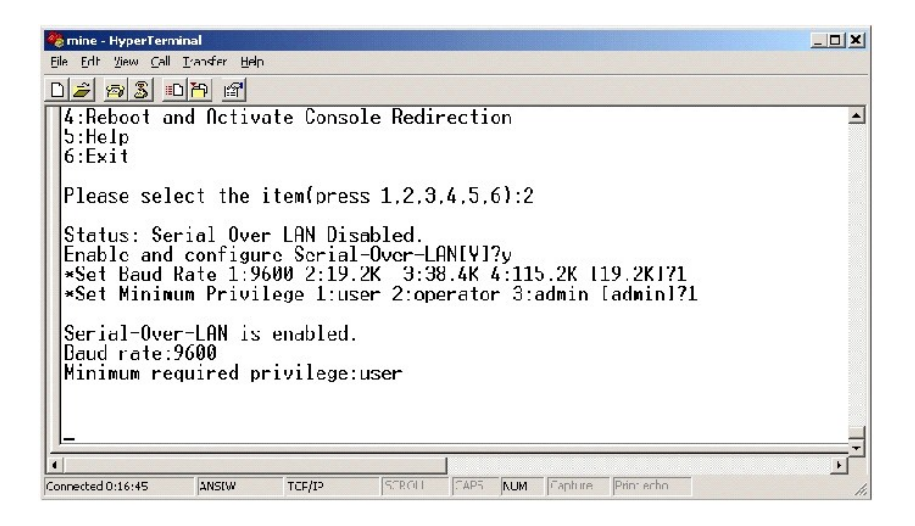

# コンソールリダイレクトのアクティブ化

メインメニューでオプション **3** を選択します。

メモ: SOL 機能を設定する前に管理下システムの BMC に接続しておく必要があります。SOL プロキシが管理下システムの BMC に接続していない場合、IP アドレスとユーザー名/パスワ<br>ードの組み合わせを入力するよう求めるメッセージが表示されます。詳細は、[「リモート管理下システムの](#page-33-2) BMC への<u>接続</u>」を参照してください。

リモート管理下システムのテキストコンソールが管理ステーションにリダイレクトされます。 図 [3-15](#page-35-1) を参照してください。

<mark>ノ</mark> 大モ: SOL を正常にアクティブにする前に、管理下システムで BIOS コンソールリダイレクトを有効にして正しく設定しておく必要があります。 詳細は、「<u>管理下システムの設定</u>」を参照してくだ さい。

<span id="page-35-1"></span>図 **3-15.** コンソールリダイレクトの例

<span id="page-36-2"></span>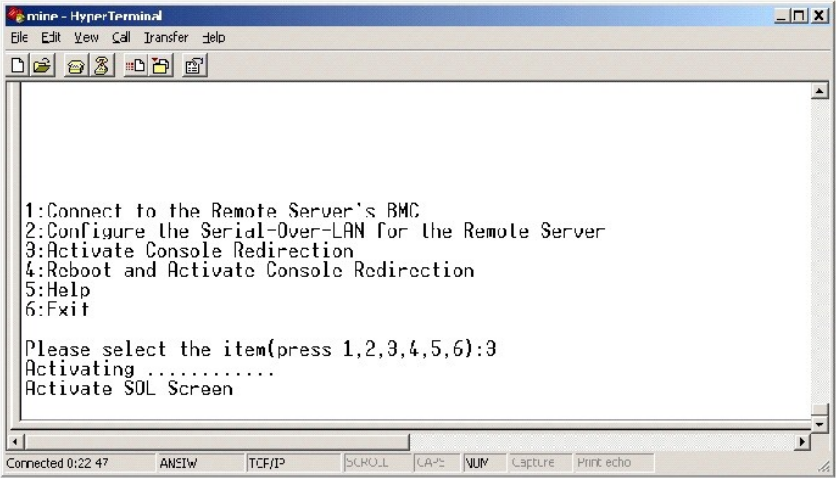

# 管理下システムの再起動とコンソールリダイレクトのアクティブ化

メインメニューでオプション **4** を選択します。

メモ: SOL 機能を設定する前に管理下システムの BMC に接続しておく必要があります。 SOL プロキシが管理下システムの BMC に接続していない場合、IP アドレスとユーザー名/パスワ<br>ードの組み合わせを入力するよう求めるメッセージが表示されます。詳細は、「<u>リモート管理下システムの BMC への接続</u>」を参照してください。

リモート管理下システムの電源状態が確認されます。 電源がオンの場合、正常シャットダウンか強制シャットダウンかを選択するよう求められます。

次に、電源状態がオフになるまで、その状態がモニタされます。 コンソールリダイレクトが開始し、リモート管理下システムのテキストコンソールが管理ステーションにリダイレクトされます。 エスケープ 文字シーケンス<~><.> を使用してコンソールリダイレクトを終了し、トップレベルメニューに戻ります。

管理下システムの再起動中に BIOS システム設定プログラムに入って BIOS 設定を行ったり表示することができます。 図 [3-16](#page-36-0) を参照してください。

メントで、コンソールリダイレクトをアクティブにする前に、最初にコンソールリダイレクト機能を有効にする必要があります。 詳細に関しては、「<u>[管理下システムの設定](file:///E:/Software/smbmcmu/12OM451/ja/ug/bmcugc0b.htm#1057560)</u>」を参照してください。

## <span id="page-36-0"></span>図 **3-16.** 再起動の例

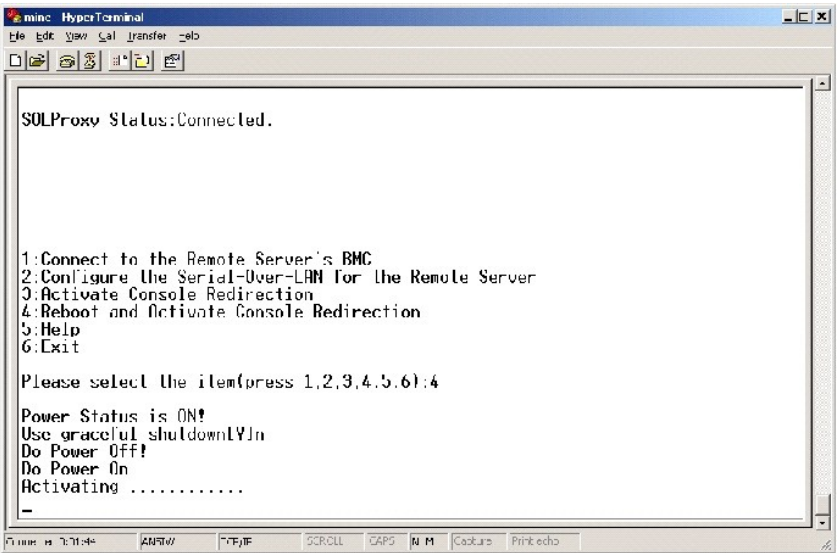

## 困ったときは

メインメニューでオプション **5** を選択すると、各オプションの詳しい説明が表示されます。 図 [3-17](#page-36-1) を参照してください。

<span id="page-36-1"></span>図 **3-17.** ヘルプ画面の例

<span id="page-37-1"></span>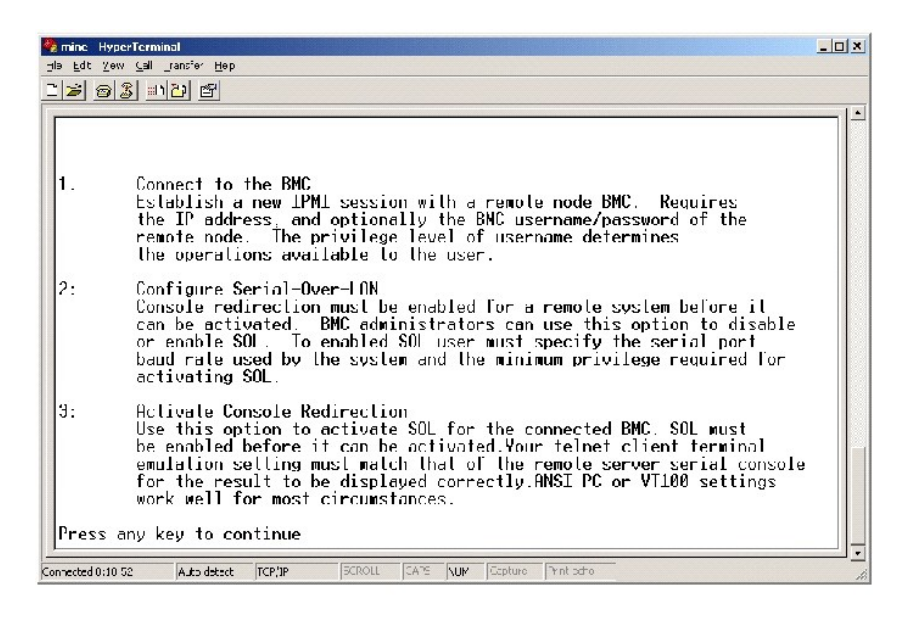

# 終了

オプション **6** を選択すると Telnet セッションが終了し、SOL プロキシから切断します。

# <span id="page-37-0"></span>**SOL** プロキシ設定ファイルを使用した **SOL** プロキシの設定

Telnet 接続を確立する前に、SOL プロキシを正しく設定して実行しておく必要があります。

いくつか特定の SOL パラメータは、**solproxy.cfg** ファイルに変更を加えることで設定できます。 パラメータとその説明は以下のとおりです。

# コメント

"#" で始まる行はすべてコメントとして処理されます。 例:

#The file is an example.

# **IP** アドレス

```
ip — SOL プロキシに接続するのに使う特定の IP アドレスを指定します。 このアイテムは、SOL プロキシ Telnet セッションを確立するのに受け入れられる接続の種類を定義します。 3 つの値があ
ります。
```
<sup>l</sup> **INADDR\_ANY** — SOL プロキシは任意のシステムへの Telnet 要求を受け入れます。

- <sup>l</sup> **127.0.0.1** SOL プロキシは localhost への Telnet 要求を受け入れます。
- <sup>l</sup> **IP** アドレス SOL プロキシは指定の IP アドレスへの Telnet 要求を受け入れます。

#### 例:

ip=INADDR\_ANY

# ポート結合

**port** — SOL プロキシが受信接続をリッスンするポートを指定します。 デフォルトではポートは 623 に設定され、ユーザーによる変更が可能です。

このアイテムは、SOL プロキシを Telnet するポートを定義します。 このアイテムがない場合、623 がデフォルトポートに設定されます。 例:

port $=623$ 

## セッションのタイムアウト

**session\_timeout** — SOL プロキシのセッションがタイムアウトするまでの時間を分で指定します。

指定のタイムアウト期間中にキーボード操作がない場合、Telnet セッションと SOL セッションは閉じられます。 タイムアウト値は分で指定され、SOL プロキシのインストール中に変更できます。 例:

session\_timeout=30

# 電源オフタイムアウト

**power\_off\_timeout** — SOL プロキシが管理下システムの電源状態へのポーリングを断念するまでの時間を秒で指定します。 SOL プロキシが電源オフコマンドを発行しても指定の時間にシステ ムが電源オフしない場合、SOL プロキシはタイムアウト時間になったためシステムを電源オフにできなかったことを示すメッセージを表示します。

メモ: **再起動してコンソールリダイレクトをアクティブ化する** が選択されていてリモート管理下システムの電源がオンになっていると、power off IPMI コマンドが発行されます。その後、<br>電源状態は「off」が報告されるまで継続してモニタされます。電源状態がこのタイムアウト期間より長く「on」になっている場合、再**起動してコンソールリダイレクトをアクティブ化する** によっ<br>てエラーが報告されてからトップレベルメニューに戻ります。タ

例:

power\_off\_timeout=60

# 再試行間隔

**retry\_interval** — BMC がパケットの再送信を試みる前に待つ時間を秒で指定します。 **retry\_interval** の単位は 0.5 秒です。 したがって 2 の値を指定すると、ソフトウェアは BMC がパケット の再送信を試みる前に 1 秒待つということを意味し、4 の値を指定すると 2 秒待つことを意味します。 例:

retry\_interval=2

## 再試行回数

**retry\_count** — ソフトウェアが BMC から応答がなかった場合にパケットの再送信を試みる回数を指定します。 再試行の前に、ソフトウェアは**retry\_interval** パラメータで指定した間、待機しま す。 例:

retry\_count=10

[目次ページに戻る](file:///E:/Software/smbmcmu/12OM451/ja/ug/index.htm)

<span id="page-39-0"></span>[目次ページに戻る](file:///E:/Software/smbmcmu/12OM451/ja/ug/index.htm)

# 既知の不具合とよくあるお問い合わせ

**Dell OpenManage™** ベースボード管理コントローラ ユーザーズガイド

- [既知の不具合](#page-39-1)
- [よくあるお問い合わせ](#page-39-2)

このセクションは、BMC 管理ユーティリティの使用に伴う既知の不具合とよくあるお問い合わせを記載しています。

# <span id="page-39-1"></span>既知の不具合

## 一般的な問題

Ⅰ BMC 管理ユーティリティを使用してシステムの BMC に接続する前に有効な BMC ユーザー名とパスワードを割り当てる必要があります。 システムの BMC ファームウェアでヌルのユーザー<br>名とパスワードを設定することが認められていなくても、BMC 管理ユーティリティではこの機能を制限していません。 BMC 管理ユーティリティを使用してシステムの BMC にログインするときに<br>ん」と言うエラーが発生します。<br>ん」と言うエラーが発生

# **SOL** プロキシに関する問題

- <sup>l</sup> IP ポート 623 で SOL プロキシを使うと、ウェブブラウザから接続できます。 ただしウェブブラウザから接続した場合、SOL プロキシには支離滅裂の使用不可能なデータが表示されます。 ア プリケーションを実行するには、ウェブセッションを閉じて Telnet 接続から接続する必要があります。
- <sup>l</sup> SOL プロキシサービスに接続できるのは 1 度に 1 つの Telnet セッションだけです。
- l Microsoft® SAC ではハードウェアの制御フローが実装されません。 したがって FMS SAC でコンソールリダイレクトが有効になっている場合、破損したデータが表示されます。 SAC では ハードウェアフロー制御が実装されないため、効率的に SOL プロキシを使用して EMS SAC のコンソールリダイレクトをアクティブにすることができません。

# **IPMI** シェルに関する問題

ı IPMI シェルがインストールされてからコマンドプロンプトを開いて「c**:¥Program Files¥Dell¥SysMgt¥bmc**」ディレクトリ外から "ipmish" をタイプすると、コマンドが見つからないと言う<br>エラーが表示されます。 これはデフォルトで IPMISH ディレクトリがシステムパスに追加されないためです。 手動でシステムパスをコマンドラインに追加するか、指定のディレクトリに移動して<br>から IPMISH アプ

# <span id="page-39-2"></span>よくあるお問い合わせ

Q: IPMI シェルコマンドは 1 対 1 で IPMI コマンドに対応していますか?

- A: IPMI シェルは、最も役立つ IPMI コマンドだけを提供しています。 最も一般的な管理タスクを実行するための限定的なコマンドのセットが含まれています。 したがって IPMI シェルコマンドは 1 対 1 で IPMI コマンドに対応していないこともあります。
- Q: 複数の IPMI インスタンスに同時にアクセスしてシステムを管理できますか?
- A: はい、システムの BMC で 2 つ以上の同時接続がサポートされていれば、複数の IPMI インスタンスに同時にアクセスしてシステムを管理できます。
- Q: 複数の SOL プロキシ接続に同時にアクセスしてシステムを管理できますか?

A: いいえ、システムでは 1 度に 1 つの SOL プロキシ接続しか使用できません。この接続は、メインメニューでオプション 3 または 4 を選択したときに確立されます。 ただしオプション 1 を選択し<br>てリモートシステムに接続した場合、1 つの IPMI 接続だけが確立されます。この場合、複数のクライアントで同時に SOL プロキシメインメニューでオプション 1 を使用して同じシステムに接続できま す。 (前の質問を参照してください。)

Q: 別のユーザーが使用している SOL セッションのロックはどうやって解除しますか?

A: システムの BMC では 1 度に 1 つの SOL セッションしかサポートされていません。新しい SOL プロキシセッションにアクセスする前に、現在のユーザーのセッションがタイムアウトするまで待つ<br>必要があります。 [セッションのタイムアウト](file:///E:/Software/smbmcmu/12OM451/ja/ug/bmcugc0d.htm#1068416)のパラメータを設定する方法については、「<u>セッションのタイムアウト」を</u>参照してください。

Q: リモートシステムの再起動中に BIOS 設定インタフェースに入れないのはどうしてですか?

A: アイテム **4** のコンソールリダイレクトの再起動とアクティブ化を **SOL** プロキシメインメニューで選択すると、Mnaged System が最初に再起動されます。 使用している Telnet クライアント で VT100 または ANSI がサポートされている場合は、<F2> を押すと BIOS 設定インタフェースに入ります。

Q: Microsoft Windows オペレーティングシステムに付属のターミナルエミュレーションソフトウェアを使ってコンソールに接続できないのはどうしてですか?

A: Windows に付属の HyperTerminal のバージョンではコンソールリダイレクトに必要な多くの機能が提供されていません。 HyperTerminal Private Edition 6.1 以降にアップグレードする か、VT100 または ANSI エミュレーションモードをサポートする他のターミナルエミュレーションソフトウェアを使用してください。

Q: SOL プロキシを使用してコンソールリダイレクトの再起動とアクティブ化コマンドを実行したのに、<F2>を押して BIOS 設定に入るオプションが表示されませんでした。

A: ネットワークスイッチでスパンツリーが有効になっている場合、スパンツリーがネットワークにループがないことを確認するまでに約 30~40 秒かかります。 この間、スイッチによるパケット転送はブ<br>ロックされています。 したがってスパンツリーチェックが完了しなければソフトウェアは BMC と通信できません。

ネットワークスイッチでスパンツリーを無効にしてから SOL プロキシを使って**コンソールリダイレクトの再起動とアクティブ化**を実行してみてください。 これで <F2> を押して BIOS 設定に入れるは<br>ずです。

Q: <F10> や <Ctrl ><Alt><Del> など一部のキーまたはキーの組み合わせがコンソールリダイレクト中に使えないのはどうしてですか?

A: コンソールリダイレクトは ANSI または VT 100/220 ターミナルエミュレーションを使いますが、これは基本的な ASCII 文字に限定されています。 ファンクションキー、矢印キー、コントロールキ<br>ーは ASCII 文字セットで使用できませんが、ほとんどのユーティリティでは通常の操作にファンクションキーやコントロールキーの使用を必要とします。 エスケープシーケンスと呼ばれる特殊なキーの<br>シーケンスを使って特定の機能していな

Q: BIOS コンソールリダイレクトと同時にターミナルモードを使用できますか?

A: できます。 BMC ターミナルモードは、BIOS コンソールリダイレクトと同時に機能できます。 次のエスケープシーケンスを使うことで、 BMC のターミナルモードと BIOS コンソールリダイレクトの間を<br>「エスケープ」できます。

<Esc><q> を押すと、システムのシリアルポートが BIOS コンソールリダイレクトのテキストストリームに切り替わります。

<Esc><(> を押すと、システムのシリアルポートが BMC ターミナルモードのテキストストリームに切り替わります。

■ メモ: 2 つの独立したアクティブなテキストストリーム間を切り替えているため、データが失われることがあります。

BIOS コンソールリダイレクトの設定および使用方法についてはシステムの<u>ユーザーズガイド</u>、[ターミナルモードコマンド](file:///E:/Software/smbmcmu/12OM451/ja/ug/bmcugabb.htm#1053282)の使用方法については「<u>ターミナルモードコマンド</u>」を参照してください。

## [目次ページに戻る](file:///E:/Software/smbmcmu/12OM451/ja/ug/index.htm)

## <span id="page-41-0"></span>[目次ページに戻る](file:///E:/Software/smbmcmu/12OM451/ja/ug/index.htm)

# 用語集

**Dell OpenManage™** ベースボード管理コントローラ ユーザーズガイド

次のリストでは、システム文書で使用される技術用語、略語の意味を示します。

#### **ANSI**

American National Standards Institute(米国規格協会)

#### **API**

Application Program Interface(アプリケーションプログラムインタフェース)。OS とアプリケーションプログラム間のインタフェースを果たすソフトウェアアプリケーションを構築するためのルーチン<br>やプロトコル、ツールのセット。

## **ARP**

Address Resolution Protocol(アドレス解決プロトコル)の略語。ホストのイーサネットアドレスをインターネットアドレスから見つける方法。

#### **ASCII**

American Standard Code for Information Interchange(情報交換用米国標準コード)。ASCII 文字セット(通常、Microsoft® Windows® のメモ帳などのテキストエディタで作成)の みを含むテキストファイルを ASCII ファイルと呼びます。

#### **autoexec.bat** ファイル

システムを起動すると、<b>config.sys</b>ファイル内のコマンドが実行された後で、<b>autoexec.bat</b>ファイル(テキストファイル)内のコマンドが実行されます。 この起動ファイルは、シス<br>テムに接続されている各デバイスの特徴を定義するコマンドを持ち、アクティブなディレクトリ以外の場所にあるプログラムを見つけて実行します。

#### **BIOS**

Basic Input/Output System(基本入出力システム)。 システムの BIOS は、フラッシュメモリチップに格納された複数のプログラムからなります。 BIOS は、下記の情報を制御します。

- l キーボードやビデオアダプタなど、マイクロプロセッサと周辺機器との間のコミュニケーション。
- 1 システムメッセージなどの付属機能。

#### **BMC**

IPMI 構造にインテリジェンスを提供する Baseboard Management Controller(ベースボード管理コントローラ)。

#### **CD-ROM**

Compact Disc Read-Only Memory(コンパクトディスク読み取り専用記憶装置)。 CD-ROMドライブでは光学テクノロジーを使って、コンパクトディスクからデータを読み取ります。 コンパクトディ<br>スクは読み取り専用のストレージです。通常の CD-ROM ドライブでは、新しいデータを CD に書き込むことはできません。

### **CHAP**

Challenge-Handshake Authentication Protocol(チャレンジハンドシェイク認証プロトコル)。PPP サーバーが接続時以降に接続の発信者を検証するために使う認証スキーム。

# **CLI**

Command Line Interface(コマンドラインインタフェース)。

## **COM***n*

システムの第 1 シリアルポートから第 4 シリアルポートに対応する MS-DOS のデバイス名は、COM1、COM2、COM3 および COM4 です。 ただし、COM1 および COM3 のデフォルト割り込み<br>は IRQ4、COM2 および COM4 のデフォルト割り込みは IRQ3 です。 したがって、シリアルデバイスを実行するソフトウェアを設定するときには、割り込みの競合が発生しないように注意する必要が あります。

# **config.sys** ファイル

システムを起動すると、<b>autoexec.bat</b> ファイル内のコマンドが実行される前に、c**onfig.sys** ファイル(テキストファイル)内のコマンドによって実行されます。 この起動ファイルには、イン<br>ストールするデバイス、使用するドライバについて指定するコマンドが入っています。 このファイルには、オペレーティングシステムによるメモリと制御ファイルの使用方法を決定するコマンドも入っていま<br>す。

### **CPU**

Central Processing Unit(中央処理装置)。 マイクロプロセッサも参照してください。

## **DHCP**

Dynamic Host Configuration Protocol(動的ホスト設定プロトコル)。IP アドレスを動的に LAN のコンピュータに割り当てるプロトコル。

### **DIMM**

Dual in-line memory module(デュアルインラインメモリモジュール)。 DRAM チップが入り、システム基板に接続されている小さな集積回路。

#### **DKS**

Dynamic kernel support(ダイナミックカーネルサポート)。

## **DMA**

Direct Memory Access(ダイレクトメモリアクセス)。 DMA チャネルを使うと、RAM とデバイス間でのデータ転送がマイクロプロセッサを介さずに行えるようになります。

#### **DRAC II**

Dell OpenManage™ Remote Assistant Card、バージョン 2。

#### **DRAC III**

Dell™ Remote Access Card III。

## **DRAC III/XT**

Dell Remote Access Card III/XT。

## **DRAM**

Dynamic random-access memory(ダイナミックランダムアクセスメモリ)。 通常、システムの RAM は DRAM チップのみで構成されます。 DRAM チップは電荷を長くは保持できないため、シス テムの DRAM チップは定期的にリフレッシュされます。

#### **EEPROM**

Electrically Erasable Programmable Read-Only Memory(電気的に消去/書き込み可能な ROM )

## **EIDE**

Enhanced integrated drive electronics。 EIDE デバイスには、従来のIDE 規格に加えて以下のような拡張機能があります。

- <sup>l</sup> 最大 16 MB/秒までのデータ転送速度の向上
- 1 CD やテープドライバなど接続可能デバイス数の増加
- l 528 MB 以上の容量を持つハードディスクドライブをサポート
- <sup>l</sup> 最大 2 つまでのコントローラをサポートし、それぞれ最大 2 つまでのデバイス接続が可能

#### **EMM**

Expanded Memory Manager(EMS メモリマネージャ)。EMM は、Intel386™ 以上のプロセッサを持つコンピュータ上で拡張メモリを使用して EMS メモリをエミュレートするユーティリティで<br>す。

#### **EMS**

Expanded Memory Specification(EMSメモリ仕様)。

#### **EPROM**

Erasable Programmable Read-Only Memory(消去可能なプログラマブル読み取り専用メモリ) 。

### **ERA**

Embedded Remote Access(埋め込みリモートアクセス)。

#### **ERA/MC**

Embedded Remote Access Modular Computer(埋め込みリモートアクセスモジュラコンピュータ)。 [モジュラシステム](#page-53-0)も参照してください。

#### **ERA/O**

Embedded Remote Access Option(埋め込みリモートアクセスオプション)。

### **ESM**

Embedded Systems Management(組み込み System Management)。ユーザーにシステム上のハードウェア問題の可能性を通知する、システムソフトウェアとファームウェアの命令コード<br>です。

#### **FAT**

File Allocation Table(ファイルアロケーションテーブル)。 FAT と FAT32 は次のように定義されるファイルシステムです。

- <sup>l</sup> **FAT** ファイル保存記録を管理するために MS-DOS、Windows 3.*x*、Windows 95 および Windows 98 で使用されるファイルシステムです。 Windows NT® と Windows 2000 でも FAT ファイルシステムを使用できます。 オペレーティングシステムには、ファイルストレージに使用されるディスクスペースのさまざまなセグメントを追跡管理するためのテーブルが あります。
- <sup>l</sup> **FAT32** FAT ファイルシステムから派生したもの。 FAT32 は FAT より小さいクラスタサイズをサポートするため、FAT32 ドライブでより効率的にファイルを割り当てることができます。

## **FEPROM**

Flash erasable programmable read-only memory(フラッシュ消去可能プログラム読み取り専用メモリ)。 フラッシュメモリは EEPROM に似た不揮発ストレージデバイスですが、消去をブロ ック単位またはチップ全体で行います。

### **FRU**

Field Replaceable Unit(フィールド交換可能ユニット)。通常、フィールドサービス修復作業の一環として全体を交換されるモジュールまたはコンポーネントを示します。

# **GB**

Gigabyte(ギガバイト)。 ギガバイトは、1024 メガバイトまたは 1,073,741,824 バイトに相当します。

## **GUI**

Graphical user interface(グラフィカルユーザーインタフェース)。

#### **GUID**

Globally Unique Identifier,(グローバル一意識別子)。ソフトウエアアプリケーションでランダムに使用される番号です。 生成される各 GUID は一意です。

#### **h**

16 進数を示す。 16 進数は、コンピュータの RAM アドレスやデバイスの I/O メモリアドレスを指定するために、プログラミングでよく使用されます。 たとえば、10 進数の 0~16 は、16 進記法では 次のように表されます。 0, 1, 2, 3, 4, 5, 6, 7, 8, 9, A, B, C, D, E, F, 10。 通常、16 進数を表記する場合は、数字の後にこの h を付けます。

### **HBA**

Host bus adapter(ホストバスアダプタ)。 データコマンドを PCI バス形式からストレージ相互接続形式(SCSI や Fibre Channel など)に変換し、ディスクドライブ、テープドライブ、CD ドライブ などのストレージデバイスと直接通信する機能のみをシステムに提供する PCI アダプタカード。

## **HMA**

High Memory Area(ハイメモリ領域)。 HMA は、1 MB を超える拡張メモリの最初の 64 KB を指します。 XMS に準拠するメモリマネージャは、コンベンショナルメモリの直接的な拡張領域として HMA を使用することができます。 XMM も参照してください。

### **HPFS**

Windows NT オペレーティングシステムの、High Performance File System(高性能ファイルシステム)オプションの略語。

#### **HTTP**

Hypertext Transfer Protocol(ハイパーテキスト転送プロトコル)。 インターネットに接続されているコンピュータ間での HTML 文書交換用のクライアントサーバー TCP/IP プロトコルです。

### **HTTPS**

HyperText Transmission Protocol, Secure(ハイパーテキスト転送プロトコル、セキュア)。 HTTPS はウェブブラウザがセキュリティ保護されたトランザクションを処理する際に使用する HTTP の変形です。 HTTPS は HTTP の下に SSL が来た固有のプロトコルです。 SSL を持つ HTTP URL では "https://" を使用し、SSL のない HTTP URL では引き続き "http://" を使用します。

## **ID**

識別子(identifier)の略語。ユーザー識別子(ユーザー ID)、オブジェクト識別子(オブジェクト ID)、ハードウェア識別子(コントローラ ID)などを指すときに使われます。

### **IDE**

Integrated Drive Electronics。 ハードドライブや CD ドライブに主に使用されている一般的なコンピュータシステムインタフェース。

# **I/O**

Input/Output (入出力)。 たとえば、キーボードは入力デバイスで、プリンタは出力デバイスです。 通常、I/O 処理は計算処理と区別されます。 たとえばプログラムが文書をプリンタに送った場合、 出力処理が行われます。プログラムが用語のリストを並べ替える場合、計算処理になります。

## **IP** アドレス

Internet Protocol (インターネットプロトコル)アドレス。 TCP/IP を参照してください。

## **IPMI**

Intelligent Platform Management Interface(インテリジェントプラットフォーム管理インタフェース)。Intel® アーキテクチャに基づいて企業システムで使用される周辺機器の管理を行うため の業界標準インタフェース。 IPMI の主な特徴は、インベントリ、モニタ、ログ、回復制御機能が、メインのプロセッサ、BIOS、オペレーティングシステムに関係なく行われることです。

### **IRQ**

Interrupt Request(割り込み要求)。 周辺デバイスがマイクロプロセッサとデータを送受信する際の IRQ を通じて送られる信号。 各周辺接続には IRQ 番号を割り当てる必要があります。 たとえ ばシステムの最初のシリアルポート(COM 1)はデフォルトで IRQ4 に割り当てられています。 2 つのデバイスで同じ IRQ 割り当てを共有することは可能ですが、両方のデバイスを同時に操作するこ とはできません。

### **KB**

Kilobyte(キロバイト)、1024 バイト。

#### **LAN**

Local area network(ローカルエリアネットワーク)。 LAN は通常、1 棟の建物内や隣接する 2、3 棟の建物内に限定されます。LAN 専用の回線を使ってすべての機器を接続します。

## **LPT***n*

コンピュータ上にある 1~3 番目のパラレルポートのデバイス名は、LPT1、LPT2、LPT3 です。

#### **LRA**

Local Response Agent(ローカル応答エージェント)。

#### **MB**

Megabyte(メガバイト)。 1 MB は 1,048,576 バイトです。ハードドライブの記憶領域容量を示す場合に、1,000,000 バイトに切り捨てられることもあります。

#### **MHz**

Megahertz(メガヘルツ)。

#### **MS-DOS**

Microsoft Disk Operating System。

## **NIC**

Network Interface Controller(ネットワークインタフェースコントローラ)。

## **NTFS**

Windows NT オペレーティングシステムの Windows NT ファイルシステムオプション。 Windows NT オペレーティングシステム内で特別に使用するために設計された高度なファイルシステム。<br>ファイルシステムの回復、超大型ストレージメディア、長いファイル名の各種機能をサポートします。 また、ユーザー定義およびシステム定義の属性のあるオブジェクトとしてすべてのファイルを扱うこと<br>により、オブジェクト指向アプリケーションもサ

## **NVRAM**

Nonvolatile Random Access Memory (不揮発性ランダムアクセスメモリ)。 システムの電源が切れた場合にデータを保存するメモリの一種です。 NVRAM は、日付、時刻、およびお客様が設 定できるその他のセットアップオプションなどのコンピュータ設定情報を保持するのに利用されます。

#### **PCI**

Peripheral Component Interconnect(周辺機器相互接続)。 PCI は、Intel Corporation が開発した 32 ビットおよび 64 ビットのデータパスをサポートするローカルバス標準です。

## **PCMCIA**

Personal Computer Memory Card International Association。モデムや外部ハードドライブなど、ノートブック PC に接続できるデバイスの規格を協議している国際的組織です。

## **PERC**

Expandable RAID Controller。

## **POST**

Power-on Self-Test (電源投入時のセルフテスト)。 スタートアップ時にBIOSが自動的にロードする診断プログラム。RAM、ディスクドライブ、キーボードなどのシステムコンポーネントのテストを実 行します。

#### **PXE**

APreboot eXecution Environment。

#### **RAC**

Remote Access Controller。

#### **RAID**

Redundant Array of Independent Drives。

#### **RAM**

Random Access Memory(ランダムアクセスメモリ)。 プログラムの命令やデータを保存するコンピュータの主要な一時記憶領域です。 RAM の各場所は、メモリアドレスと呼ばれる番号で識別され ます。 RAM に保存されている情報は、コンピュータをシャットダウンすると失われます。

## **RAM** ディスク

ハードドライブをエミュレートするメモリ常駐プログラム。

### **readme** ファイル

ソフトウェアのパッケージまたはハードウェア製品に添付されているテキストファイルです。 通常、readme ファイルには、インストール手順、新しく付け加えられた機能の説明、マニュアルに記載され<br>ていない修正、既知の問題、またソフトウェアやハードウェアを使用する際に知っておくべき情報などが記載されています。

## **ROM**

Read-Only Memory(読み取り専用メモリ)。 コンピュータの動作に不可欠のプログラムで ROM コードに常駐しているものがいくつかあります。 RAM と異なり、ROM はコンピュータの電源が切れて<br>も内容を保持します。 ROM 内にあるコードには、システムの起動手順を開始するプログラムや POST などがあります。

### **RPM**

Red Hat Package Manager。

## **SCSI**

Small computer system interface(小型コンピュータシステムインタフェース)。 SCSI は、標準ポートよりもデータ伝送速度が速い I/O バスインタフェースです。 1 つの SCSI インタフェースに 最大 7 個(新しいSCSIタイプによっては15個)のデバイスを接続できます。

## **SMART**

Self-Monitoring Analysis and Reporting Technology。 ハードディスクドライブにエラーや障害があった場合に、システムBIOSが報告し、画面にエラーメッセージを表示するための技術で<br>す。この技術を利用するには、SMART 準拠のハードディスクドライブおよびシステム BIOS のサポートが必要です。

# **SMBIOS**

System Management BIOS。

### **SNMP**

Simple Network Management Protocol(簡易ネットワーク管理プロトコル)。元の TCP/IP プロトコルの一部として、ネットワーク制御とモニタを行います。 SNMP は、ネットワークサーバーや<br>ルーターなど異なるネットワークデバイスについての重要な情報を管理アプリケーションに送信できます。

#### **SNMP** トラップ

管理下システムの状況変更やハードウェア問題の可能性についての情報が入った RAC または ESM によって生成された通知(イベント)。

### **SOL**

Serial Over LAN(シリアルオーバー LAN)。 SOL では、適切に設計されているサーバーで、ベースボード UART のシリアル文字ストリームを共有 LAN のリモートクライアントに透過的にリダイレク<br>トします。 アーキテクチャには、管理下システムの BMC で実行されているソフトウエアと、管理ステーションおよび/または中央ネットワークプロキシで実行されているクライアントソフトウェアが必要に<br>なります。

#### **system.ini** ファイル

Windows オペレーティングシステムの起動ファイル。Windows を起動すると、<b>system.ini </b>ファイルが参照されて、Windows の操作環境のさまざまなオプションが設定されます。 特<br>に**system.ini** ファイルにはおもに、Windows にインストールされているビデオ、マウス、キーボードの各ドライバが記録されています。

コントロールパネルまたは Windows セットアッププログラムを実行すると、<b>system.ini</b> ファイルのオプションを自動的に変更できます。 それ以外の場合は、メモ帳などのテキストエディタ を使用して、手作業で **system.ini** ファイルのオプションの変更や追加を行う必要があります。

### **TCP/IP**

Transmission Control Protocol/Internet Protocol (伝送制御プロトコル / インターネットプロトコル)。Windows や UNIX などの、異なったシステムを含むコンピュータネットワークを介し<br>て情報を転送するシステム。

## **UART**

Universal asynchronous receiver-transmitter(万能非同期受信送信装置)。 UART はプロセッサのパラレルバイトをシリアルビットに変換して転送できるようにして非同期シリアル通信を処理 するシステムコンポーネントです。

#### **unicode**

Unicode Consortium によって開発および維持されている固定幅の 16 ビットの文字エンコード。

#### **URL**

Uniform Resource Locator(旧称 Universal Resource Locator)。

# **USB**

Universal Serial Bus。 USB 互換マウス、キーボード、プリンタ、コンピュータスピーカーなど複数のデバイスに単一の接続ポイントを提供します。 USB デバイスは、システムを実行中に接続したり 接続を解除することもできます。

## **UUID**

Universal Unique Identification。

## **VESA**

Video Electronics Standards Association。

#### **VT-100**

Video Terminal 100。ほとんどのターミナルエミュレーションプログラムで使用します。

### **WAN**

Wide Area Network(ワイドエリアネットワーク)。

#### **Web Server**

HTTP プロトコルを使用してウェブブラウザでウェブページを使用できるようにするセキュリティ保護されたポートサーバー。

#### **WH**

Watt-Hours(ワット時)。

#### **win.ini** ファイル

Windowsオペレーティングシステム用起動ファイル。Windows を起動すると、w**in.ini** ファイルが参照されて、Windows 動作環境のさまざまなオプションが設定されます。 w**in.ini** ファイルに<br>は、Windows ICインストールされているブリンタとフォントの情報も記録されています。また、w**in.ini** ファイルには、ハードディスクドライブにインストールされた Windows アプリケーションプログラ<br>ム

#### **XMM**

拡張メモリマネージャ。アプリケーションプログラムやオペレーティングシステムで、XMS に準拠する拡張メモリを使用できるようにするユーティリティです。

#### **XMS**

eXtended Memory Specification(拡張メモリ仕様)。

#### **X Windows** システム

Red Hat Linux 環境で使用するグラフィカルユーザーインタフェース。

# アダプタカード

コンピュータのシステム基板上の拡張カードコネクタに差し込む拡張カード。 アダプタカードは、拡張バスと周辺デバイス間のインタフェースを提供することによって、システムに特殊な機能を追加しま す。 アダプタカードの例として、ネットワークカード、サウンドカード、SCSI アダプタなどがあります。

## オプション

データを提供するのでなく、機能を変更する、コマンドへの引数で、通常 - や / などの区切り文字を使って設定されます。 オプションの中には、次の例のように値を続けなければならないものがありま す。

utilname -**option**=argument

## 外部キャッシュメモリ

SRAM チップを使用した RAM キャッシュ。SRAM チップは DRAM チップよりも数倍高速であるため、マイクロプロセッサによるデータや命令の取り出しは、RAM を使用する場合よりも外部キャッシュ<br>メモリを使用した方が高速になります。

## 書き込み保護

読み取り専用ファイルは書き込み保護されています。 3.5 インチのフロッピーディスクに書き込み保護を設定するには、書き込み保護設定タブをスライドさせて書き込み不可の位置にするか、システム 設定プログラムで書き込み保護機能を設定します。

## 拡張メモリ

1 MB 以上の RAM にアクセスする技術。 システムで拡張メモリを有効にするには、EMM を使用する必要があります。 拡張メモリを使用できる(または必要とする)アプリケーションプログラムを実行 する場合にのみシステムで拡張メモリをサポートするよう設定します。

## 拡張メモリ

1 MB 以上の RAM。 拡張メモリを使用できるほとんどのソフトウェア(Windows など)では、拡張メモリを XMM で制御する必要があります。

## 仮想メモリ

ハードディスクドライブを使用して、アドレシング可能な RAM を増加させる技法。 たとえば、16 MB の RAM を装備したコンピュータのハードディスクドライブ上で 16 MB の仮想メモリをセットアップし た場合、オペレーティングシステムでは、32 MB の物理 RAM が存在する場合と同様にシステムメモリが管理されます。

## 関数コマンド

実行する処置を指定するコマンド。

#### 管理タグコード

通常、システム管理者がセキュリティまたは追跡目的でシステムに割り当てた個別のコード。

### キーの組み合わせ

複数のキーを同時に押す必要があるコマンド。 たとえば <Ctrl><Alt><Del> のキーの組み合わせを押すと、コンピュータをリブートできます。

#### 起動ルーチン

システム起動時に、すべてのメモリのクリア、デバイスの初期化、およびオペレーティングシステムのロードを行います。 オペレーティングシステムが正常に応答する場合は、<Ctrl><Alt><Del>キ<br>一を押してシステムを再起動できます(ウォームゴートともいいます)。オペレーティングシステムが応答しない場合は、リセットボタンを押すか(そのようなボタンがある場合)、システムの電源を一度切っ<br>てから入れ直すことによって、システムを再起動(コールド

### キャッシュ

データを高速検索できるように、データまたは命令のコピーを保持するための記憶領域。 たとえば、システム BIOSにでは高速 RAM にROM コードがキャッシュ(保持)されます。 あるいは、ディスク キャッシュユーティリティでは、頻繁にアクセスされる情報をシステムのディスクドライブから RAM に保持します。そして、プログラムからディスクドライブのデータ取り出し要求が発行された際、そのデ<br>一タがキャッシュ内にある場合、ディスクキャッシュユーティリティは RAM からデータを取り出してより高速なデータアクセスを実現します。

### グラフィックモード

X 水平ピクセル、Y 垂直ピクセル、Z 色で定義できるビデオモード。

### 構文

システムが理解できるようにコマンドや指示をタイプするための規則。 異なる構文はデータの種類を表します。

## コマンド

次の形式で指定されるコマンドラインインスタンスのオプションと引数の組み合わせ。引数が必要ない場合はオプションのみ。

utilname --option

utilname --option**=**argument

### コマンドラインインスタンス

有効なコマンド、オプション、引数をコマンドラインに入力したもの。 たとえば、OS シェルに入力される DTK ユーティリティ名と必要なすべてのオプションおよび引数をイコマンドラインインスタンスと呼 びます。

A:>utilname --option --option=argument

## <span id="page-50-1"></span>コンソールリダイレクト

コンソールリダイレクトは、管理下システムの表示画面、マウス機能、キーボード機能を管理ステーションの対応するデバイスに導く機能です。 これによって管理ステーションのシステムコンソールを使 用して管理下システムを制御できます。

## コントローラ

マイクロプロセッサとメモリまたはマイクロプロセッサとディスクドライブやキーボードなどの周辺機器の間のデータ転送を制御するチップ。

#### コントロールパネル

電源スイッチやハードドライブアクセスインジケータ、電源インジケータなどのインジケータや制御が含まれたシステムの一部。

## コンベンショナルメモリ

RAM の最初の 640 KB。 コンベンショナルメモリはすべてのシステムにあります。 MS-DOS ® プログラムは特別に設計されていない限り、コンベンショナルメモリ内で実行されます。

## <span id="page-50-0"></span>サーバーモジュール

- 個別のシステムとして機能するモジュラシステムコンポーネント。システムとして動作するには、サーバーモジュールを電源装置、ファン、システム管理モジュール、少なくとも 1 つのネットワーク交換<br>モジュールが含まれたシャーシに挿入する必要があります。 電源装置、システム管理モジュール、ネットワーク交換モジュールはシャーシでサーバーモジュールの共有リソースとなるネットワーク交換<br>モジュールです。 <u>モジュラシステム</u>も参照してください。

### サービスタグナンバー

コンピュータに貼ってあるバーコードラベルで、Dell のカスタマーサービスやテクニカルサポートに電話でお問い合わせになる場合に必要な識別番号が書いてあります。

#### サポートコマンド

処置の実行方法を指定したコマンド。

#### システムディスケット

ブータブルディスケットの同義語。

### システムメモリ

RAM の同義語。

## システム設定ユーティリティ

システムのハードウェアを設定し、パスワード保護や緊急管理などの機能を設定してシステムの操作をカスタマイズできる BIOS ベースのユーティリティ。 システム設定ユーティリティのオプションの<br>中には、ハードウェア設定を変更するためにはシステムを再起動しなければならない(または自動的に再起動しなければならない)ものがあります。

### システム設定情報

コンピュータに対して、取り付けられているハードウェアの種類とコンピュータの動作環境の構成を指示するデータ。メモリ内に保存されます。

#### 周辺デバイス

システムに接続する、プリンタ、ディスクドライブ、キーボードなどの内外のデバイス。

## 上位メモリ領域

640 KB~1 MB の範囲にある 384 KB の RAM。 コンピュータに Intel386 以降のプロセッサが搭載されている場合は、メモリマネージャと呼ばれるユーティリティを使用して上位メモリ領域内に UMB を作成し、デバイスドライバやメモリ常駐型プログラムをその UMB にロードすることができます。

## スキーマ

特定の環境の管理オブジェクトについて説明したクラス定義。 CIM スキーマは各管理環境に共通した管理オブジェクトを表すクラス定義です。CIM が Common Information Model(共通情報モ デル)と呼ばれるのはこのためです。

# ディレクトリ

ディレクトリは、関連するファイルがディスク上で「逆ツリー」の階層構造になるようにしています。 たとえば、通常、C:\> プロンプトはハードディスクドライブCの「ルート」ディレクトリにいることを示しま<br>す。 ルートディレクトリから分岐する追加のディレクトリは、サブディレクトリと呼ばれます。 サブディレクトリの下には、さらに別のディレクトリが枝状につながっている場合もあります。

#### テキストエディタ

ASCII 文字のテキストファイルを作成、および編集するためのアプリケーションプログラムです。 たとえば、Windows のメモ帳はテキストエディタです。 ほとんどのワープロではバイナリ文字が含ま<br>れた専用のファイルフォーマットを使用していますが、一部でテキストファイルの読み書きができるものもあります。

## テキストモード

X列×Y行の文字で定義されるビデオモード。

## デバイスドライバ

デバイスドライバは、オペレーティングシステムやプログラムが周辺機器(プリンタやネットワークカードなど)と正しくインタフェースできるようにするプログラムです。 ネットワークドライバなどの一部のデ バイスドライバは、(device=ステートメントで)config.sys ファイルからロードするか、(通常は autoexec.bat ファイルから)メモリ常駐プログラムとしてロードしておく必要があります。 その他のドラ<br>イバ(ビデオドライバなど)は、特定のプログラムを実行する際にロードする必要があります。

### 内蔵マイクロプロセッサキャッシュ

マイクロプロセッサに内蔵された命令キャッシュとデータキャッシュ。 Intel® Pentium® マイクロプロセッサには 16 KB の内蔵キャッシュがあり、8 KB の読み取り専用命令キャッシュおよび 8 KB の読み書き可能データキャッシュとしてセットアップされています。

#### パーティション

fdisk コマンドを使って、ハードドライブをパーティションと呼ばれる複数の物理セクションに分割することができます。 各パーティションには複数の論理ドライブを含めることができます。 ハードドライブ<br>をパーティションしたら、フォーマットコマンドを使って各論理ドライブをフォーマットする必要があります。

#### バイト

システムで使われる基本的なデータ単位。1 バイトは 8 ビット。

## バイナリ

0 と 1 の 2 つの数字を基本に情報を表すシステム。 システムはこれらの数字の順番と計算に基づいて操作を実行します。

#### バス

バスはシステムのコンポーネント間の情報経路を形成します。 システムには、拡張バスが設置されています。この拡張バスによって、システムに接続されているすべての機器のコントローラとマイクロ プロセッサがコミュニケーションをおこなうことができます。 また、マイクロプロセッサと RAM 間のコミュニケーションを行うために、アドレスバスとデータバスも装着されています。

# バックアップ

プログラムまたはデータファイルのコピー。 不測の事態に備えて、定期的にハードディスクのバックアップを取ることをお勧めします。 また、システムの設定を変更するにあたっては、重要な起動ファイ<br>ルをオペレーティングシステムからバックアップしてください。

### パラメータ

プログラムに対して指定する値またはオプション。 パラメータは、スイッチまたは引数と呼ばれることもあります。

#### 引数

次に示すようなコマンドラインインスタンスなどのオプションと一緒に提供される値。

utilname --option=argument

#### ビット

システムが認識する情報の最小単位。

# ファームウェア

```
ROM に書き込まれたソフトウェア(プログラムまたはデータ)。 ファームウェアはデバイスを起動して操作できます。 各コントローラには、コントローラの機能を提供するのに役立つファームウェアが含
まれています。
```
# ブータブルディスケット

システムは、ディスケットから起動できます。 ブータブルディスケットを作成するには、ディスケットドライブにディスケットを挿入し、コマンドラインプロンプトに sys a: と入力してから <Enter> を押し<br>ます。 システムがディスクドライブから起動しない場合は、このブータブルディスケットを使用してください。

# フォーマット

ハードドライブまたはディスケットをファイル保存用に準備すること。 無条件にフォーマットを行うと、ディスク上のすべてのデータが削除されます。

#### プラグアンドプレイ

ハードウェアデバイスをコンピュータに追加しやすくした業界標準仕様。 プラグアンドプレイは、自動インストール、設定、既存のハードウェアとの互換性を提供します。

### フラッシュ **BIOS**

ROM ではなくフラッシュメモリに保管されている BIOS。 フラッシュ BIOS チップはその場で更新できますが、ROM BIOS は新しいチップと置換する必要があります。

#### フラッシュメモリ

システムへのインストール中にディスケットのユーティリティから再プログラミング可能な EEPROM チップの一種。ほとんどの EEPROM チップは、特別なプログラミング機器を使わなければ書き直し できません。

# プリオペレーティングシステム環境

DOS などのシェル環境で、Microsoft Windows や Red Hat ® Enterprise Linux などの主要オペレーティングシステムがインストールされる前にシステムハードウェアを設定するのに使用し ます.

# プログラムディスケットセット

オペレーティングシステムまたはアプリケーションプログラムを完全にインストールできるディスケットのセット。 プログラムを再設定するときには、通常、プログラムディスケットセットが必要になります。

### 変数

管理オブジェクトのコンポーネント。 たとえば温度プローブには、その機能、正常性や状態、また該当する温度プローブを検出するための特定のインデックスなどの変数があります。

#### ボーレート

データ伝送速度。 たとえば、モデムはシステムのCOM(シリアル)ポートを通して、数種類のボーレートでデータを転送します。

## ホストアダプタ

ホストアダプタは、コンピュータのバスと周辺機器のコントローラとの間の通信を実現します。 (ハードディスクドライブコントローラサブシステムには、集積ホストアダプタ回路が内蔵されています)。 SCSI 拡張バスをシステムに追加するには、適切なホストアダプタをインストールまたは接続する必要があります。

#### マイクロプロセッサ

演算およびロジック機能の解釈と実行を制御する、システム内部のプライマリ計算チップ。 1つのマイクロプロセッサ用に書かれたソフトウェアを、別のマイクロプロセッサで実行するには、ほとんどの場

<span id="page-53-1"></span>合ソフトウェアを新しく書きなおさなければいけません。 CPU はマイクロプロセッサの同義語です。

## メモリ

コンピュータのメモリには、RAM、ROM およびビデオメモリなど何種類かがあります。 通常、メモリというと RAM メモリを指します。 たとえば「16 MB のメモリ」と言うと、16 MB の RAM を持つシステ ムを指します。

# メモリアドレス

データを一時的に RAM に保存する特定の場所で、通常、16 進数で表されます。

#### メモリマネージャ

コンベンショナルメモリ以外のメモリ(拡張メモリや EMS メモリなど)の実装を管理するユーティリティ。

#### メモリモジュール

システム基板に接続されている、DRAM チップを搭載した小型回路基板です。

## <span id="page-53-0"></span>モジュラシステム

複数のサーバーモジュールを含めることのできるシステム。 各サーバーモジュールは個別のシステムとして機能します。 システムとして動作するには、サーバーモジュールを電源装置、ファン、システ ム管理モジュール、少なくとも 1 つのネットワーク交換モジュールが含まれたシャーシに挿入する必要があります。 電源装置、システム管理モジュール、ネットワーク交換モジュールはシャーシでサー<br>バーモジュールの共有リソースとなるネットワーク交換モジュールです。 <u>[サーバーモジュール](#page-50-0)</u>を参照してください。

#### モデム

電話回線を介して他のコンピュータと通信するためのデバイスです。

### ユーティリティ

システム資源(メモリ、ディスクドライブ、プリンタなど)を管理するためのプログラム。

## ユーティリティパーティション

ハードドライブ上でハードウェアとソフトウェアのユーティリティと診断を提供する起動可能なパーティション。 アクティブにすると、パーティションが起動してユーティリティの実行可能環境が提供されま す。

#### 読み取り専用ファイル

表示することはできますが、編集したり削除することができないデータやファイルです。 次のような場合にファイルを読み取り専用に設定できます。

- l 読み取り専用アトリビュートが有効になっている場合
- l 物理的に書き込み保護されたディスケットまたは書き込み保護されたドライブのディスケットに常駐する場合
- l ネットワークで、システム管理者が読み取り専用の権利を割り当てたディレクトリに存在する場合

## ローカルバス

ローカルバス拡張機能を持つシステムでは、特定の周辺デバイス(ビデオアダプタ回路など)を従来の拡張バスを使用する場合よりもかなり高速に動作するように設計できます。 また、ローカルバスの<br>設計によっては、周辺デバイスをシステムのマイクロプロセッサと同じ速度、同じ幅のデータパスで動作させることができます。

## [目次ページに戻る](file:///E:/Software/smbmcmu/12OM451/ja/ug/index.htm)

## [目次ページに戻る](file:///E:/Software/smbmcmu/12OM451/ja/ug/index.htm)

# **Dell OpenManage™** ベースボード管理コントローラ ユーザーズガイド

■ メモ: メモはコンピュータをよりよく活用できるようにするための重要な情報を表します。

● 注意: 注意はハードウェアに損傷やデータ損失を与える可能性があることを示し、問題を回避する方法を指示します。

# **本マニュアルの情報は予告なしに変更されることがあります。**<br>© 2004 すべての 著作権は Dell Inc. にあります。

Dell Inc. からの書面による許可なしには、いかなる方法においても、このマニュアル複写、転写禁じます。

このマニュアルで使用されている商標.Dell, DELL ロゴ, Dell OpenManage, およびPowerEdge は, Dell Inc. の商標です。Microsoft, MS-DOS, Windows NT, および Windows は, Microsoft Corporation の登録<br>商標です。Red Hat は Red Hat Corporation の登録商標です。Intel, Pentium, および Int

このマニュアルでは、商標および名称の所有者またはその製品を参照するため、その他の商標および商号を使用する場合があります。 Dell Inc. は、自社以外の商標や商号に対するいかなる所有権も放棄します。

2004 年 12 月

[目次ページに戻る](file:///E:/Software/smbmcmu/12OM451/ja/ug/index.htm)